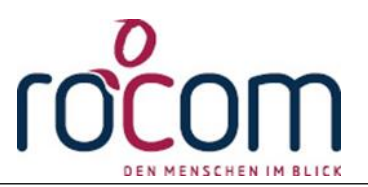

# **Schnelleinstieg**

# **- TAU-OFFICE allgemein -**

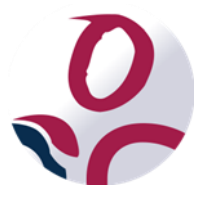

\* Der griechische Buchstabe "T" (sprich "Tau") steht für Perfektion.

**Idee und Copyright:**

rocom GmbH

Eichenstraße 8a, 83083 Riedering

Zentrale: 08036/94 20 - Hotline: 08036/306888 - Fax: 08036/94 23

www.rocom.de - [info@rocom.de](mailto:info@rocom.de)

- Stand: Februar 2017 -

# Inhalt

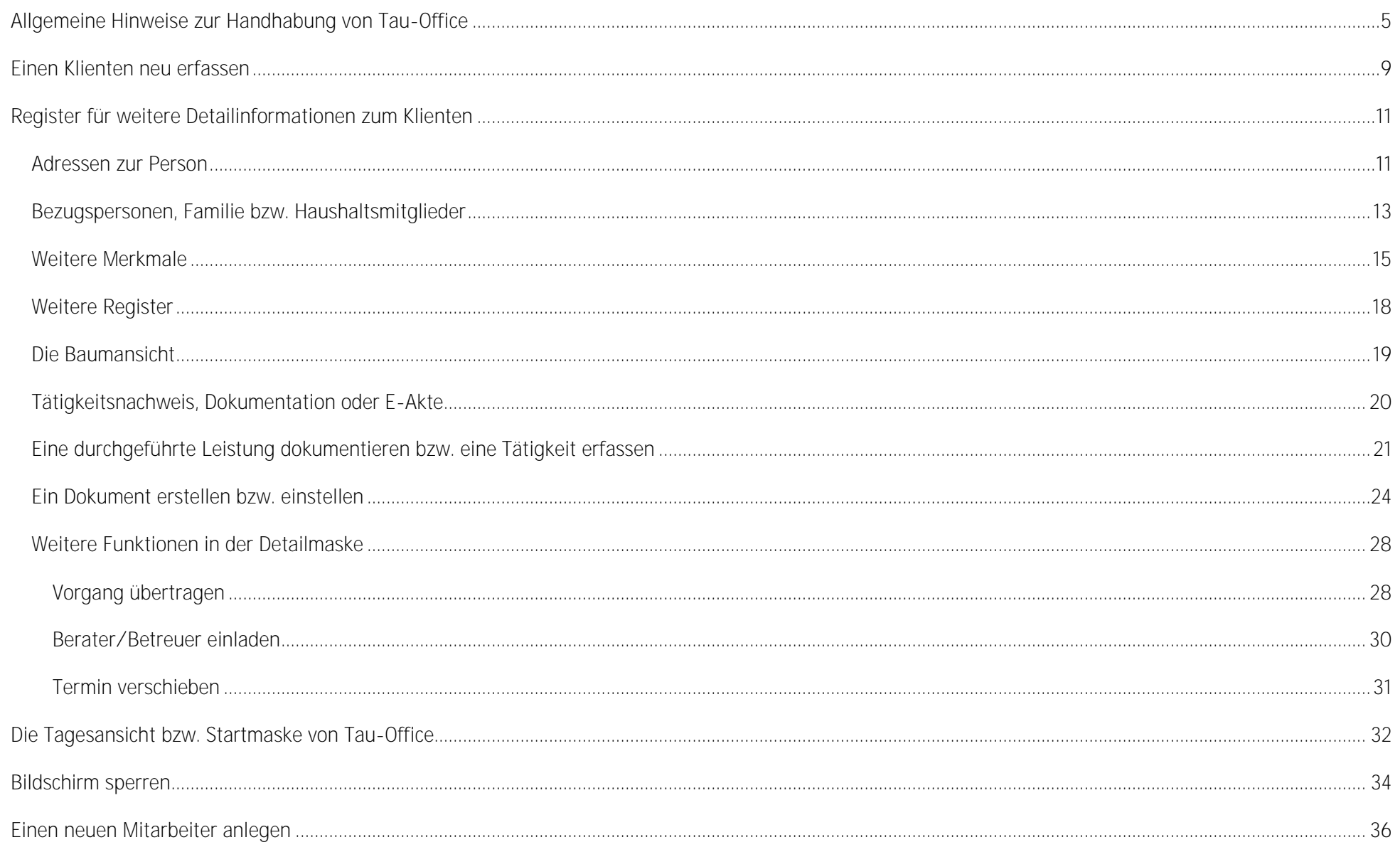

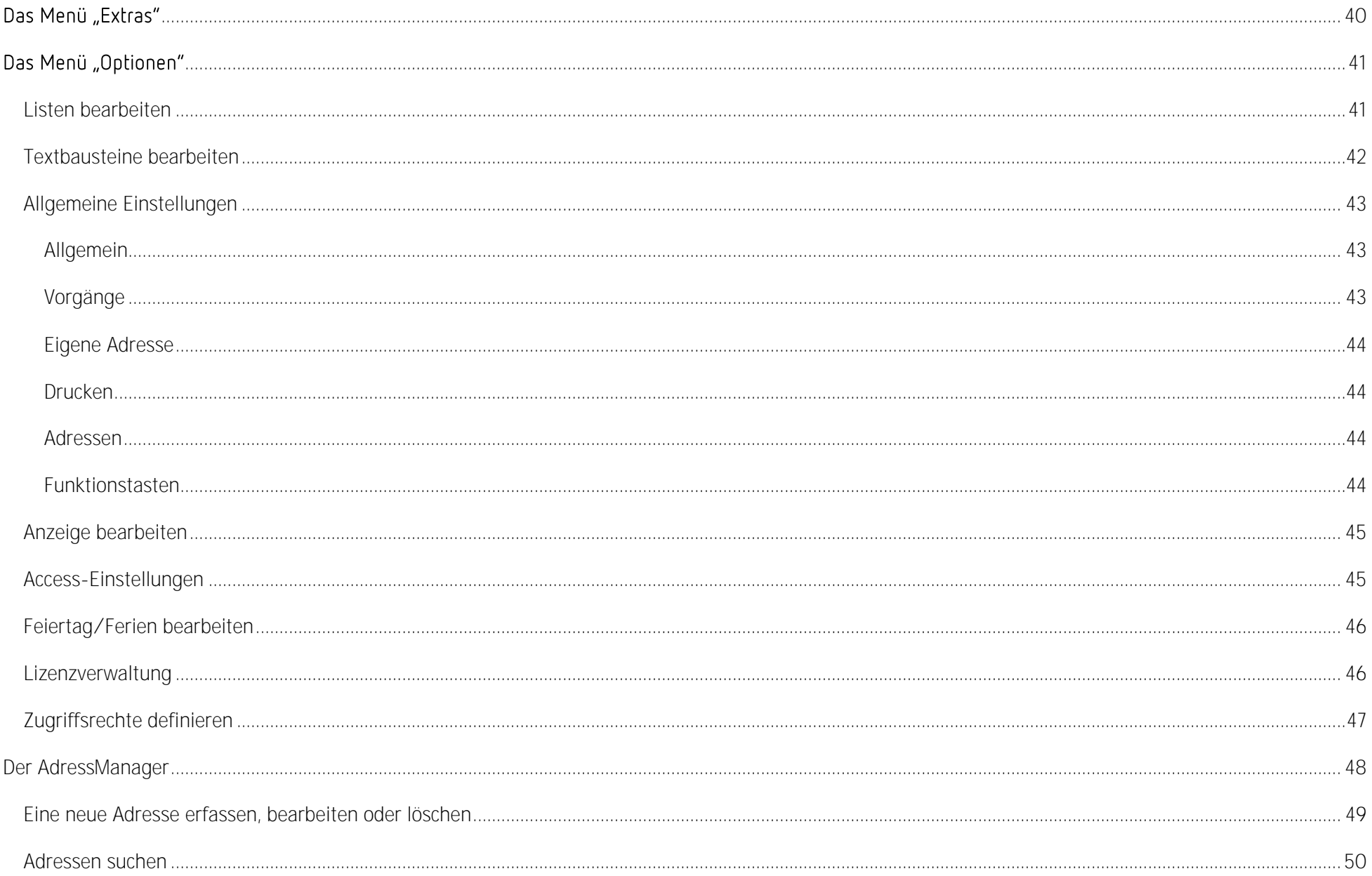

## *Hinweis:*

*Die im Handbuch verwendeten Bezeichnungen und Markennamen der jeweiligen Firmen und Hersteller unterliegen im Allgemeinen dem marken- bzw. patentrechtlichen Schutz.*

*Hinweis:*

*Je nach Konfiguration und Fachbereich können Masken, Begriffe und Buttons in Ihrer Bezeichnung und ihrem Aussehen variieren.* 

# <span id="page-4-0"></span>Allgemeine Hinweise zur Handhabung von Tau-Office

**Kontextmenü über die rechte Maustaste**

Überall im Programm können Sie das sog. "Kontextmenü" mit einem Klick auf die rechte Maustaste nutzen. Dieses Menü stellt Funktionen zur Verfügung, die in dem jeweiligen Maskenbereich am häufigsten gebraucht werden.

#### *Hinweis:*

*Sollten Sie eine Funktion nicht über eine konkrete Schaltfläche finden, so versuchen Sie es über die rechte Maustaste.*

**Dunkelblau hinterlegte Bereiche**

Diese dienen der Suche und Filterung der Daten und nicht der Erfassung.

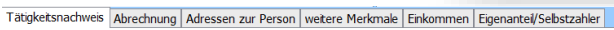

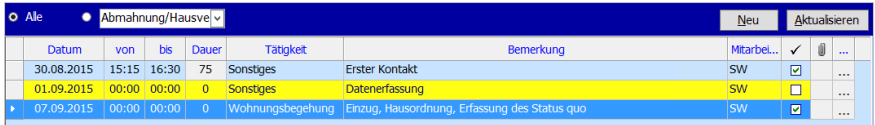

#### **Detailinformationen**

Mit dem Drei-Punkte-Feld kommen Sie immer zu einer Detailmaske, in der zusätzliche und individuelle Informationen hinterlegt bzw. eingesehen werden  $\sim$ können.

#### **Suchmasken**

P Mit dem "?"-Button kommen Sie in verschiedenen Masken zu einem Suchfenster. Über diese Schaltfläche können Sie z.B. in der Maske "Klienten" eine bestimmte Person suchen und aufrufen.

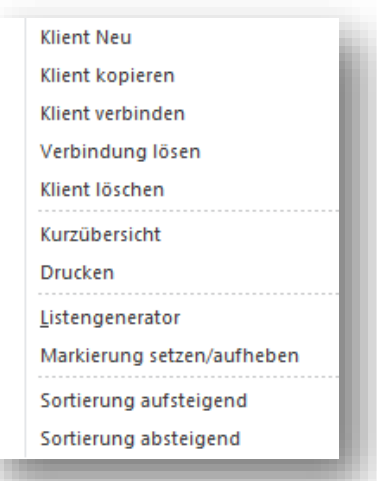

#### **Löschen eines Datensatzes**

In allen Masken des Programms, die eine Listenform besitzen, lassen sich die

Datensätze mit der "Entf"-Taste Ihrer Tastatur löschen.

Der Vorgang kann nur dann gelöscht werden, wenn er nicht abgeschlossen wird.

**Entfernen** Sie bei Bedarf das **Häkchen** in der Spalte .

Durch einen Klick markieren Sie den Datensatz und drücken anschließend die "Entf"-Taste.

#### *Hinweis:*

*Das Löschen eines Datensatzes erfolgt endgültig und unwiderruflich. Es gibt keinen Papierkorb!* 

#### **Drucken**

Im Menü "Start" -> "Drucken" oder auch im Kontextmenü über die rechte Maustaste finden Sie die fest eingestellten Druckberichte. Über den Listengenerator lassen sich individuelle Druckberichte erstellen. Eine ausführliche Beschreibung zum Listengenerator finden Sie in unseren speziellen Themenhandbüchern.

**Statistische Auswertungen**

Alle eingegebenen Daten sind statistisch auswertbar. Die Auswertungen werden mit dem Listengenerator erstellt. Auch hierzu finden Sie eine ausführliche Beschreibung in unseren Themenhandbüchern.

Tätigkeitsnachweis Abrechnung Adressen zur Person weitere Merkmale Einkommen Eigenanteil/Sebstzahler

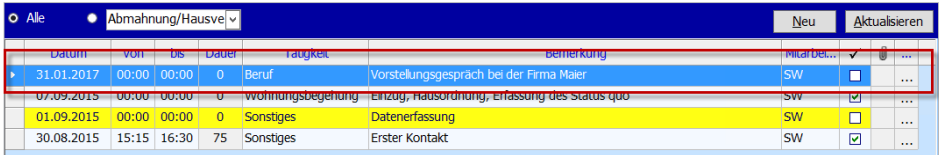

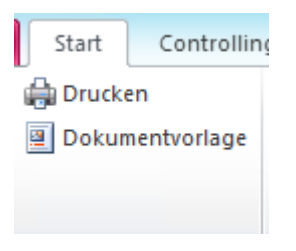

#### **Fernwartung**

Über das Menü "Hilfe" -> "Fernwartung aktivieren" wird die Fernwartung mit dem Programm FastViewer gestartet. Wenn Sie Probleme haben, können wir uns schnell mit Hilfe dieses Tools auf Ihren Rechner schalten und das Problem gemeinsam lösen.

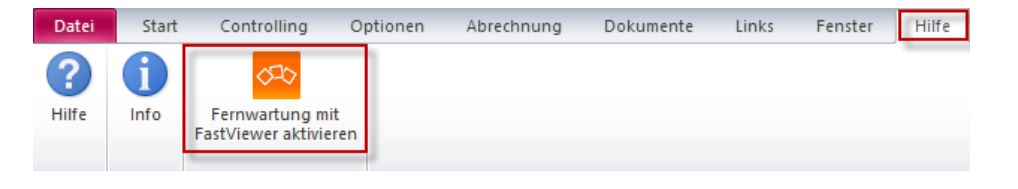

Um diese Funktion nutzen zu können, benötigen Sie eine Internetverbindung auf Ihrem Rechner.

# *Hinweis:*

*Für Probleme mit der Firewall o.Ä. wenden Sie sich bitte an Ihre EDV-Abteilung.* 

#### **Datenschutz / Rechteverwaltung**

Das Programm Tau-Office verfügt über eine detaillierte Rechteverwaltung. Bei Fragen wenden Sie sich bitte an Ihre EDV-Abteilung.

**Dokumente und Termine - Bedeutung von Farben** Zur besseren Orientierung werden Termine von Tau-Office - abhängig von ihrem Status - farblich gekennzeichnet. Wurden die Farbeinstellungen nicht verändert gelten folgende Regeln:

#### **Gelb hinterlegte Termine:**

Diese Termine liegen in der Vergangenheit und wurden noch nicht als

beendet erklärt. Sie sind daran erkennbar, dass sie noch keinen Haken in der Spalte "abgeschlossen" haben.

Diese Aufgabe ist noch offen, aber in der Vergangenheit terminiert.

#### **Hellblau hinterlegte Termine:**

Diese Termine sind dem angemeldeten Betreuer von einem Kollegen übertragen worden.

Sie wurden noch nicht geöffnet und angenommen.

**Dunkelblau hinterlegte Termine:**

Dieser Termin ist gerade markiert.

**Rot hinterlegte Termine:**

Diese Termine wurden besonders hervorgehoben, um auf einen evtl. wichtigen Inhalt hinzuweisen. Einen Termin hinterlegen Sie rot, indem Sie mit einem Rechtsklickt auf diesen Termin das Kontextmenü öffnen und "Markierung setzen/aufheben" auswählen.

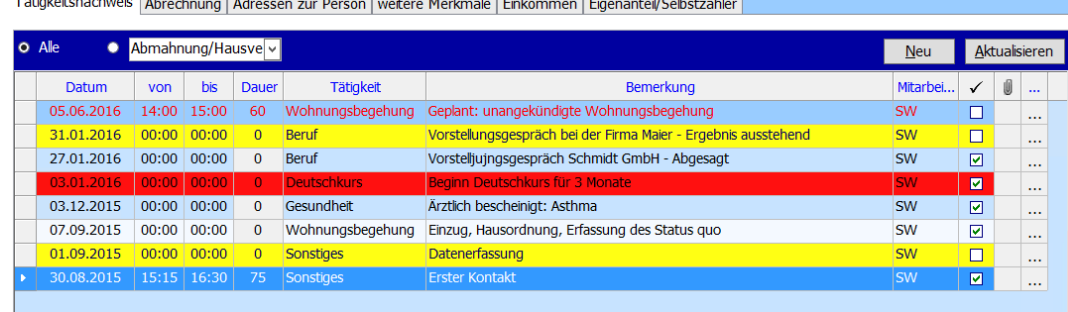

# <span id="page-8-0"></span>Einen Klienten neu erfassen

Nach dem Start und der Anmeldung in Tau-Office gelangen Sie zuerst zur "Startmaske" bzw. zur "Tagesansicht" des Programms. Auf diese wird jedoch erst am Ende dieses Schnelleinstiegs näher eingegangen. Wechseln Sie daher über das Menü **-> Klienten** zur Stammdatenmaske. Hier sind sämtliche Informationen zu einem Klienten einsehbar, alle weiteren Bearbeitungsschritte im Zusammenhang mit dieser Person werden dort vorgenommen.

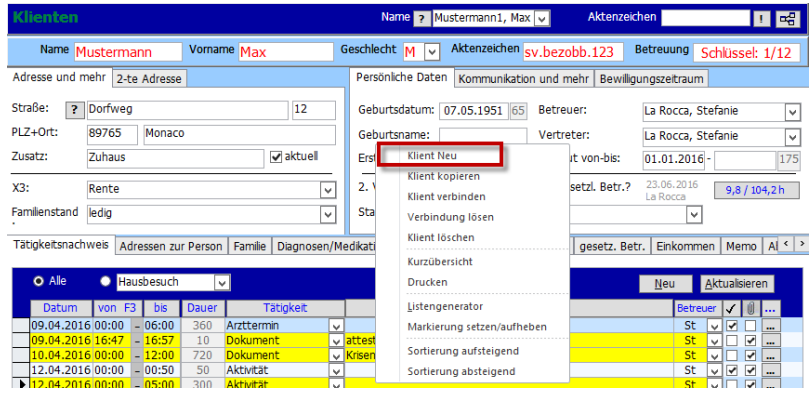

#### *Hinweis:*

*Sollten Sie das Programm das erste Mal nutzen und es fand keine Datenübernahme statt, ist nur ein Musterklient hinterlegt.*

**Der obere Bereich der Bildschirmmaske:** 

Hier werden Ihnen die wichtigsten Daten zum ausgewählten Klienten angezeigt.

**Der untere Bereich der Bildschirmmaske:** 

In diesem Bereich finden Sie zahlreiche Register (= Reiter), in welchen weitere Detailinformationen zum entsprechenden Klienten hinterlegt sind bzw. erfasst werden können.

Wenn sie einen **neuen Klienten anlegen** möchten, klicken Sie im oberen Bereich der Stammdatenmaske auf die rechte Maustaste. Es öffnet sich das **Kontextmenü**. Wählen Sie . Es öffnet sich ein Fenster, in dem Sie **Name**, **Vorname** und ggf. das **Aktenzeichen** eingeben. Es wird **geprüft**, ob der **Klient bereits vorhanden** ist und gegebenenfalls eine Meldung ausgegeben. Ansonsten füllen Sie die Felder im oberen Bereich der Ansicht nacheinander aus.

Achten Sie bitte besonders auf den "Betreuungszeitraum" im Register "Persönliche Daten" auf der rechten Seite. Dieser ist für die statistischen Auswertungen und die Filterung sehr wichtig!

Erst wenn das "Beratungsbeginn-**Datum"** eingetragen wurde, ist der Fall aktiv und steht für die statistischen Auswertungen zur Verfügung!

Das "Beratungsende-Datum" wird erst dann eingetragen, wenn die Beratung abgeschlossen wurde. Der Fall gilt dann als nicht mehr aktiv bzw. abgeschlossen.

### *Hinweis:*

*Wenn nach der Beendigung einer Beratung ein Klient erneut kommt, dann muss dieser als neuer Fall eingegeben werden. Man kann die Beratung auch wieder aufnehmen, in dem man das Ende-Datum bei dem Beratungszeitraum entfernt.*

*Auf diese Weise wird bei der Statistik der Fall NICHT als neuer Fall gezählt!* 

# <span id="page-10-0"></span>Register für weitere Detailinformationen zum Klienten

Die verschiedenen **Register** oder auch **Reiter** genannt - in der unteren Hälfte der Stammdatenmaske dienen der **Eintragung von weiteren Informationen** zu diesem Klienten, wie z.B. Adressen zur Person, Bezugspersonen, Bildung und Beruf u.v.m. Die Register können **je nach Fachdienst und Konfiguration** variieren bzw. auch gar nicht vorhanden sein.

Anbei eine kurze Erklärung zu den häufigsten Registern

# <span id="page-10-1"></span>Adressen zur Person

Im Register "Adressen zur Person" haben Sie die Möglichkeit, Kontakte zu hinterlegen, die für die Arbeit mit dem Klienten von Bedeutung sind.

*Zum Beispiel: Adressen von Behörden, Einrichtungen, Vermietern etc.* 

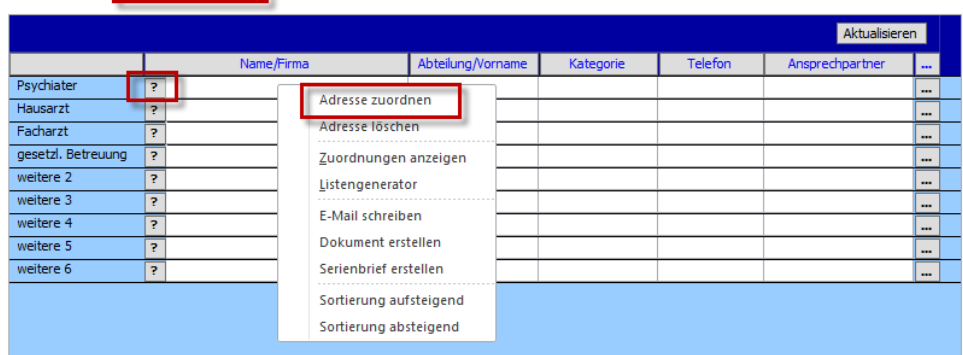

Tätigkeitsnachweis Adressen zur Person Familie Diagnosen Medikation weitere Merkmale Krankenkasse Loesetz, Betr. Einkommen Memo | Abrechnung

#### *Hinweis:*

*Die folgenden Schritte können je nach Konfiguration variieren.*

Jedoch können Sie IMMER über den "?"-Button die Adresse aus dem AdressManager suchen bzw. eine neue Adresse erfassen.

Sie können eine Adresse wählen, indem Sie mit einem Rechtsklick das Kontextmenü öffnen und "Adresse zuordnen" anklicken. Es öffnet sich ein neues Fenster.

Sie können nun eine **vorhandene Adresse aus dem AdressManager** auswählen, indem Sie links oben den Namen oder Namensbestandteil eingeben. Auf der rechten Seite können Sie zusätzlich nach einer Kategorie filtern.

Sollte die Adresse **noch nicht im Programm** erfasst sein, können Sie sie mit einem Klick auf "Neue Adresse erfassen" anlegen. Geben Sie dafür alle bekannten Informationen ein.

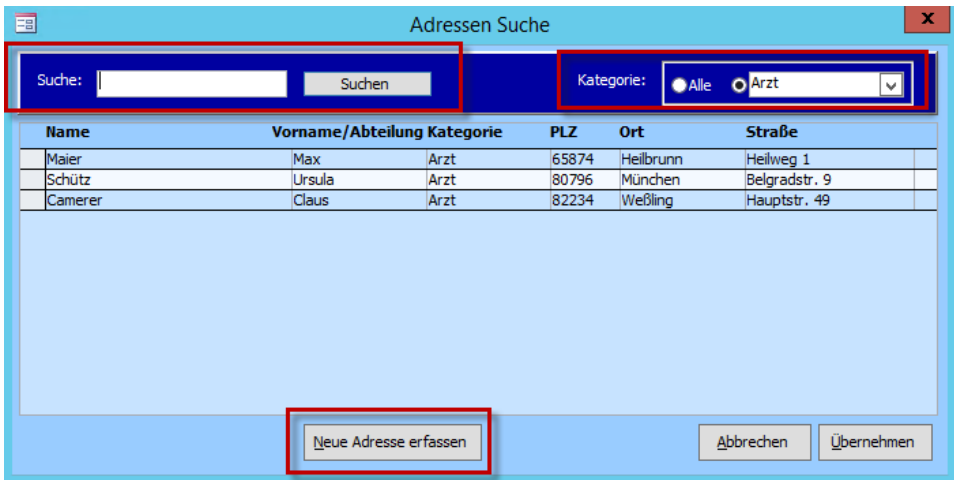

Sie können eine Adresse alternativ auch über den **..?"**-Button am Zeilenanfang zuordnen bzw. anlegen.

Über das Drei-Punkte-Feld rufen Sie **Detailinformationen** zum Kontakt auf.

#### *Hinweis:*

*Adresse zuordnen sich Doppeleingaben vermeiden, da man nur über die Suche erkennen kann, ob die Adresse schon erfasst wurde.* 

# <span id="page-12-0"></span>Bezugspersonen, Familie bzw. Haushaltsmitglieder

Der nächste Reiter befasst sich mit den **Haushaltsmitgliedern oder Bezugspersonen des Klienten.**

Zunächst befassen wir uns mit dem oberen Bereich dieses Reiters.

Mit einem Rechtsklick in diesen Reiter erscheint ein Kontextmenü. Wählen Sie hier "Bezugspersonen **Schnellerfassung"**, um bis zu fünf Bezugspersonen zu erfassen.

Es steht zur Auswahl, ob man den genannten Personen sofort eine **Wohnadress** zuordnet (voreingestellt ist die Adresse des Klienten) oder ob diese zu einem späteren Zeitpunkt über den AdressManager erfasst werden soll.

Im zweiten markierten Bereich wird ein Haken gesetzt, wenn es sich um eine **unterhaltspflichtige Person** handelt, die in die InsO-Formulare in Anlage 5J übernommen werden soll.

Anschließend klicken Sie auf "Übernehmen".

### *Hinweis:*

*Bei den Angaben, die im oberen Bereich erscheinen, handelt es sich um reine Informationen ohne statistischen Wert.*

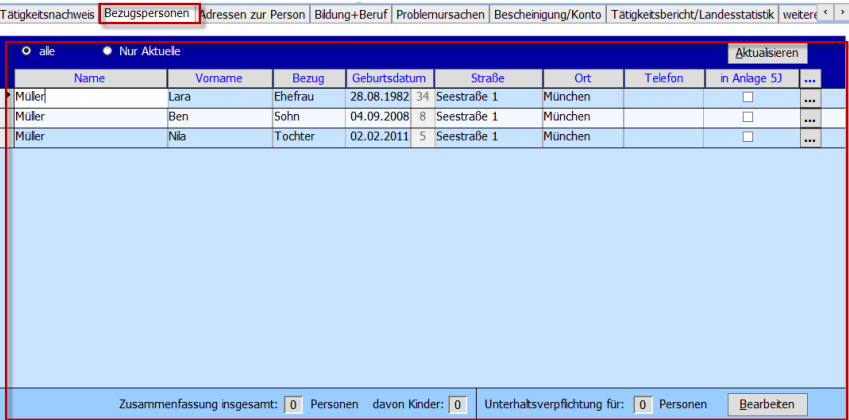

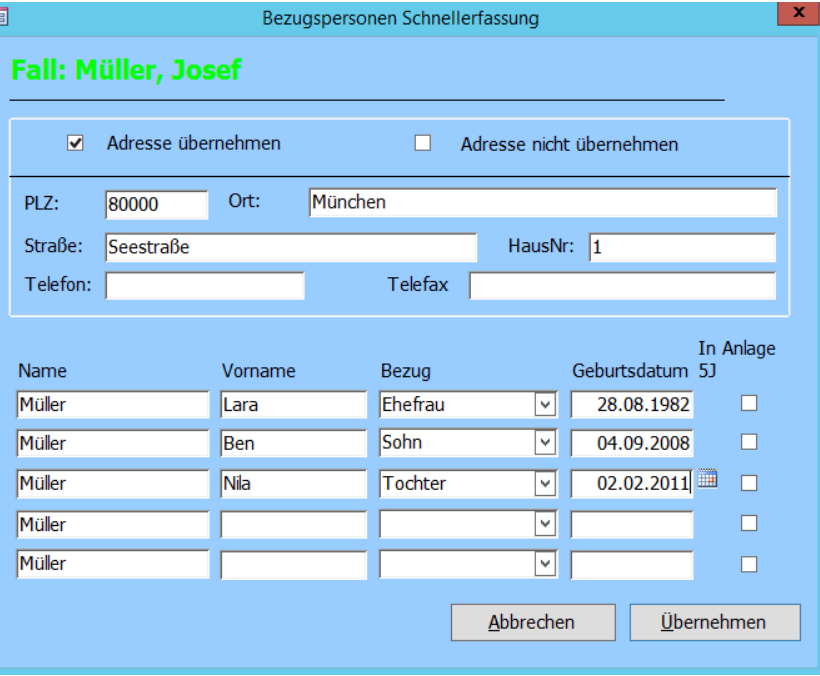

Die **statistisch relevanten Daten** werden im unteren Bereich aufgeführt.

Klicken Sie auf den Button "Bearbeiten".

Es öffnet sich ein neues Fenster.

Tragen Sie hier die bekannten Informationen ein und klicken Sie anschließend auf "OK".

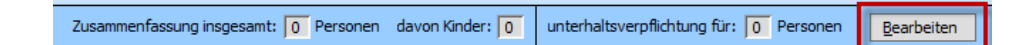

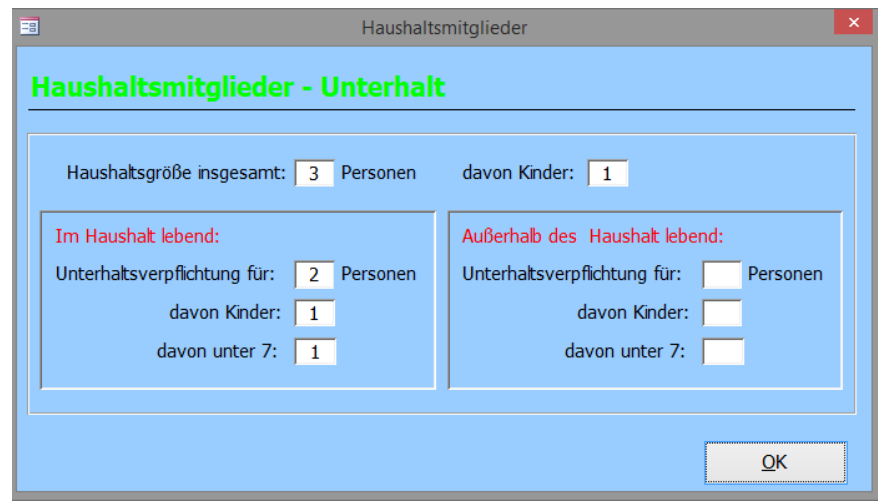

# <span id="page-14-0"></span>Weitere Merkmale

Das Register "Weitere Merkmale" können Sie selbst gestalten, sofern sie die nötigen Zugriffsrechte besitzen. Gehen Sie dafür im Menü auf "Extras" -> "Weitere Merkmale definieren".

#### *Beispiel:*

*Zum Vergleich wird das Register* 

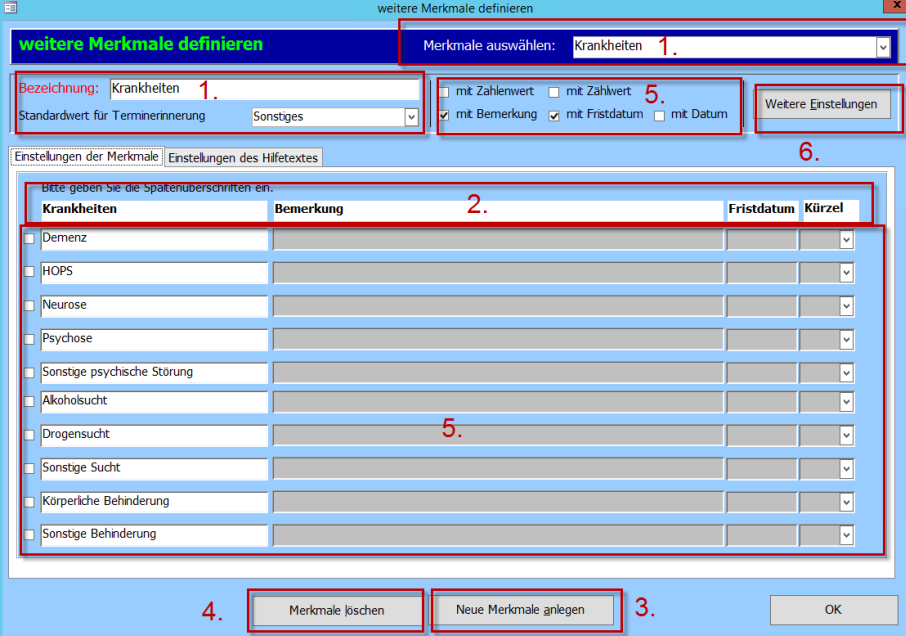

Tätigkeitsnachweis | Abrechnung | Adressen zur Person | weitere Merkmale | Einkommen | Eigenantei/Sebstzahler

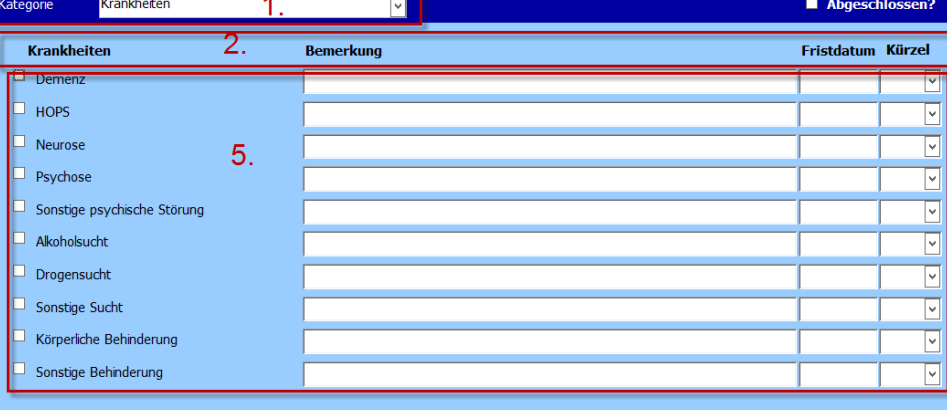

#### **1. Kategorie**

Geben Sie bei "Bezeichnung" die Kategorie ein, die später im Drop-down-Menü ausgewählt werden muss.

Für eine spätere (Nach-)Bearbeitung kann die Kategorie wieder unter "Merkmale Auswählen" ganz oben in der Bearbeitungsmaske aufgerufen werden.

### **2. Überschriften**

Geben Sie hier eine Benennung für die Spaltenüberschriften ein, die später in der Maske angezeigt werden sollen.

### **3. Merkmale anlegen**

Mit dem Button "Neue Merkmale anlegen" können Sie eine neue Kategorie erstellen.

#### **4. Merkmale löschen**

Mit dem Button "Merkmale löschen" können Sie eine ganze Kategorie unwiderruflich löschen.

# **5. Erstellen von Zeilen**

Sie haben pro Kategorie max. 10 Zeilen, die Sie befüllen können. Leere Zeilen werden im Register nicht angezeigt.

Die erste Spalte ist immer automatisch vorhanden. In der Kopfzeile können Sie restlichen Spalten konfigurieren.

- "mit Zahlenwert": Im Register kann in diesem Feld nur eine Zahl eingegeben werden.
- Im Register kann in diesem Feld nur eine Zahl eingegeben werden. Diese muss durch die Pfeiltasten justiert werden. "mit Zählwert":
- "mit Bemerkung": Sie erhalten ein Eingabefeld für individuelle Bemerkungen.
- "mit Fristdatum": Es erscheinen 2 Felder. Im linken kann das Fristdatum gesetzt werden, daneben über das Drop-down-Menü das Kürzel des Mitarbeiters, welcher die Frist gesetzt hat.
- Es erscheint ein Datumsfeld inkl. Kalenderansicht. "mit Datum":

**6. Weitere Einstellungen**

Über diesen Button öffnet sich ein weiteres Fenster.

Dort können wietere Einstellungen zu den Spalten vorgenommen werden.

# weitere Einstellungen 0 Anzahl der Nachkommastellen bei Zahlenfeldern bei 'Klient kopieren' mit kopieren mit Einfachselektion г mit Terminerinnerung (Datum)  $\Box$  $\Box$  mit Terminerinnerung (Frist) beim Stand anlegen Inhalt mit kopieren Anzeigen in Register: weitere Merkmale  $QK$

# <span id="page-17-0"></span>Weitere Register

Es stehen Ihnen je nach Konfiguration und Fachbereich **weitere** 

Registerkarten, wie z.B. "Bildung und Beruf", "Gläubigerarten",

"Medikamente" usw. für die Zusatzinformationen zur

Verfügung. Diese Register stellen sog. **Checklisten** dar (wie auch das

Register "weitere Merkmale") und werden je nach

Bedarf frei geschalten und konfiguriert.

In diesen Checklisten sind nur die zutreffenden Informationen anzuklicken. **Individuell können noch Bemerkungen** dahinter geschrieben werden.

Alle in den Checklisten angekreuzten Daten lassen sich statistisch auswerten.

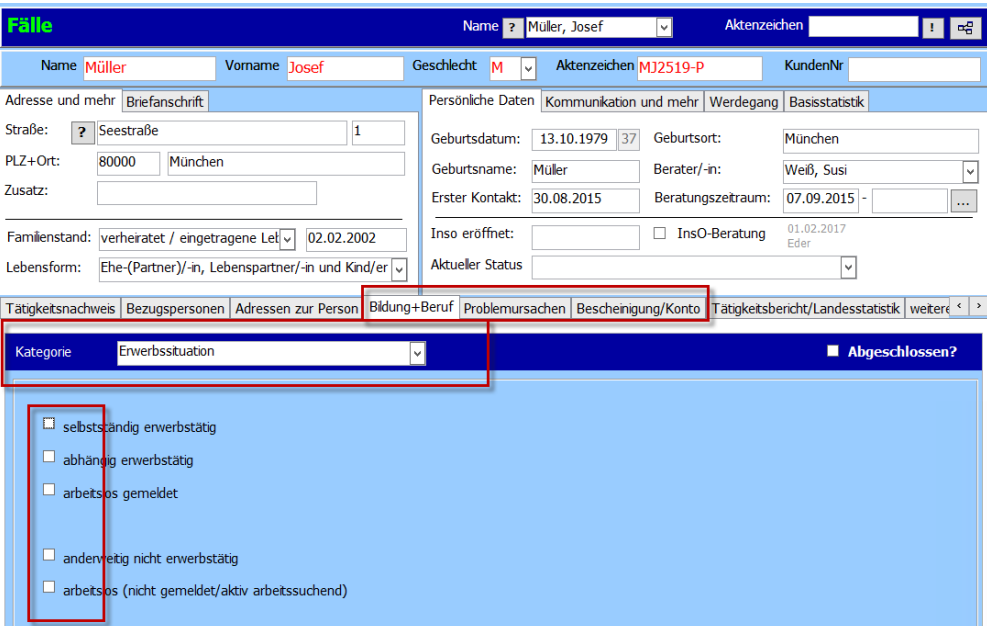

# *Hinweis:*

*Beachten Sie bitte hierfür die Themenhandbücher zum Listengenerator.* 

In den einzelnen Registern kann des Weiteren noch zwischen verschiedenen **Kategorien** gewechselt werden. Diese gleichen den einzelnen Abteilungen einer Aktenmappe. Wählen Sie hierfür die entsprechende Kategorie im Drop-down-Menü.

# *Hinweis:*

*Es lassen sich beliebig viele weitere Kategorien und Register anlegen, Sprechen Sie für eine Konfiguration mit Ihrem Consultant von der rocom.* 

Setzen Sie den Haken "abgeschlossen?" und signalisieren Sie damit: "Diese Register wurde bearbeitet und alle notwendigen Eintragungen gemacht". Sie können über das Kontextmenü auch **mehrere Kategorien gleichzeitig abschließen**. Das Abschließen von Kategorien dient auch dem Überblick in der Baumansicht. Genaueres erfahren Sie im nächsten Kapitel.

# <span id="page-18-0"></span>Die Baumansicht

Die **Baumansicht auf der rechten Seite der Stammdatenmaske** bietet Ihnen einen schnellen Überblick über Informationen zum aufgerufenen Klienten und weitere Themen, die Sie bei der effektiven Arbeit mit Tau-Office unterstützen.

Mit dem **Eg** Button können Sie die Baumansicht **ein- und ausblenden**.

Unter der Option "Anzeige" wählen Sie ein Thema aus, das Sie angezeigt haben möchten.

#### Fälle 日昭 Anzeige: Eigenschaften Fälle Name ? Müler, Josef Aktenzeichen Geschlecht  $M$ KundenNr Name Müller Vorname Josef Aktenzeichen MJ2519-P Aktualisieren Müller, Josef Adresse und mehr Briefanschrift Persönliche Daten Kommunikation und mehr Werdegang Basisstatistik  $\checkmark$  Bildung+Beruf Straße: ? Seestraße ١ī Ausbildung erfolgt Geburtsdatum: 13.10.1979 37 Geburtsort: München · abgeschlossene Berufsausbildung PLZ+Ort: München 80000 Geburtsname: Berater/-in: Weiß, Susi Müle ⊺∾ **E**<sup>-</sup> ← Erwerbssituation Zusatz: - > abhängig erwerbstätig Erster Kontakt: 30.08.2015 07.09.2015 Beratungszeitraum: **I**...  $\times$  Problemursachen X Bescheinigung/Konto Inso eröffnet: □ InsO-Beratung 01.02.2017 Familienstand: verheiratet / eingetragene Lel 02.02.2002 X Tätigkeitsbericht/Landesstatistik **Aktueller Status** ⊺⊽ -X weitere Merkmale Lebensform: Ehe-(Partner)/-in, Lebenspartner/-in und Kind/er Tätigkeitsnachweis Bezugspersonen Adressen zur Person Bildung+Beruf Problemursachen Bescheinigung/Konto Tätigkeitsbericht/Landesstatistik weitere Kategorie Ausbildung erfolgt Abgeschlossen? **Adressen zur Person** Adressen zur Person Kein Eintrag vorhander in Berufsausbildung/Studium (Fach-)Hochschulabschluss ohne Ausbildungs- oder (Fach-)Hochschulabschluss abgeschlossene Berufsausbildung

#### Beispiel.: "Eigenschaften Klienten"

Unter "Eigenschaften Klienten" erhalten Sie Informationen über sämtliche Merkmale zum Klienten, die in den Registern hinterlegt wurden. *Ausgehend vom Namen des Klienten werden alle Merkmale aufgelistet, zu denen Sie bereits Angaben gemacht haben. Leere Register werden nicht angezeigt.* 

Mit einem "blauen Haken" werden die Merkmale gekennzeichnet, deren Register Sie mit "abgeschlossen" gekennzeichnet haben. Mit einem "roten X" werden die Merkmale gekennzeichnet, unter deren Register Sie Angaben gemacht, aber noch nicht als abgeschlossen markiert haben. So erhalten Sie einen Überblick, ob Sie alle wichtigen Angaben zum Klienten getätigt haben, oder ob Sie eventuell noch Informationen nachtragen müssen.

# <span id="page-19-0"></span>Tätigkeitsnachweis, Dokumentation oder E-Akte

Ein besonderes Register in der Stammdatenmaske ist das Tätigkeits-Register. Der Reiter **Tätigkeitsnachweis** dient u.a. der Dokumentation der erbrachten Leistungen, dem Hinterlegen von Dokumenten und der Planung von Terminen. 1. In diesem Feld wird das **Datum** eingetragen. Ein Doppelklick fügt das aktuelle Datum ein. Mit einem Rechtsklick in das Feld wird Ihnen ein Kontextmenü geöffnet, aus dem Sie spezifische Daten, z.B. "morgen", "in 14 Tagen", wählen können.

2. Tragen Sie hier den **Zeitraum** der Tätigkeit ein. Dieser ist z.B. bei Gesprächsterminen wichtig.

Daneben wird Ihnen die Dauer in Minuten automatisch angezeigt.

#### *Hinweis:*

Das Datum bzw. die Uhrzeit kann mit der "+"-Taste bzw. der "-"-Taste um einen Tag bzw. um 15 Minuten verändert werden.

3. Hier können Sie eine vorgegebene **Tätigkeit** aus dem Drop-down-

4. Dieser Bereich dient **individuellen Bemerkungen**. In der Detailmaske können diese ausführlicher bearbeitet werden.

5. Das **Kürzel des Beraters**, der diesen Vorgang bearbeitet (hat), wird hier angezeigt.

6. Die erste Spalte mit dem Hauptsymbol "V" zeigt, ob ein Vorgang abgeschlossen oder noch offen ist. Daneben befindet sich eine Spalte mit einer

**Büroklammer** als Hauptsymbol. Die Büroklammer wird hier automatisch gesetzt, wenn die Tätigkeit ein Dokument bzw. eine Datei als Anhang besitzt.

Der Tätigkeitsnachweis dient einem rein informativen, dokumentarischen Zweck und ist nicht für die Statistik relevant.

Über das Drei-Punkte-Feld am Ende der Zeile erreichen Sie die Detailmaske.

Im nächsten Kapitel erfahren Sie, wie Sie eine Tätigkeit bzw. einen Vorgang dokumentieren.

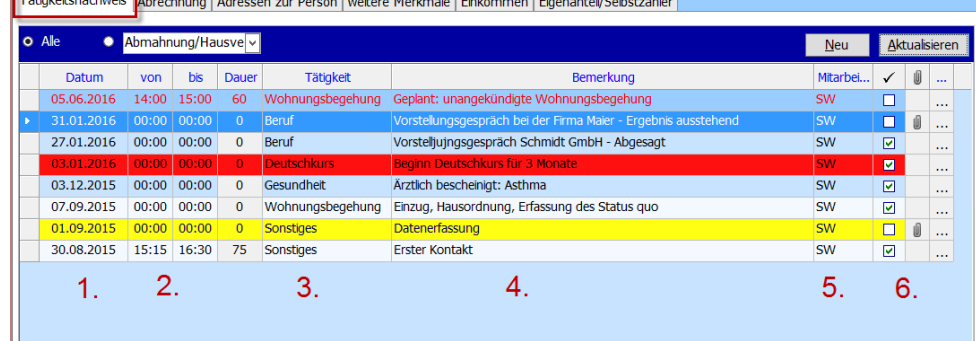

# <span id="page-20-0"></span>Eine durchgeführte Leistung dokumentieren bzw. eine Tätigkeit erfassen

Bei einem neuen **Vorgang** handelt es sich um eine zu **erfassende Tätigkeit**, die **Dokumentation einer Leistung** oder eines **Termins**.

Mit einem Mausklick auf "Neu" im Register "Tätigkeitsnachweis" springt Ihr Cursor in eine neue, leere Eingabezeile. Das aktuelle Tagesdatum wird automatisch gesetzt und kann anschließend bei Bedarf verändert werden.

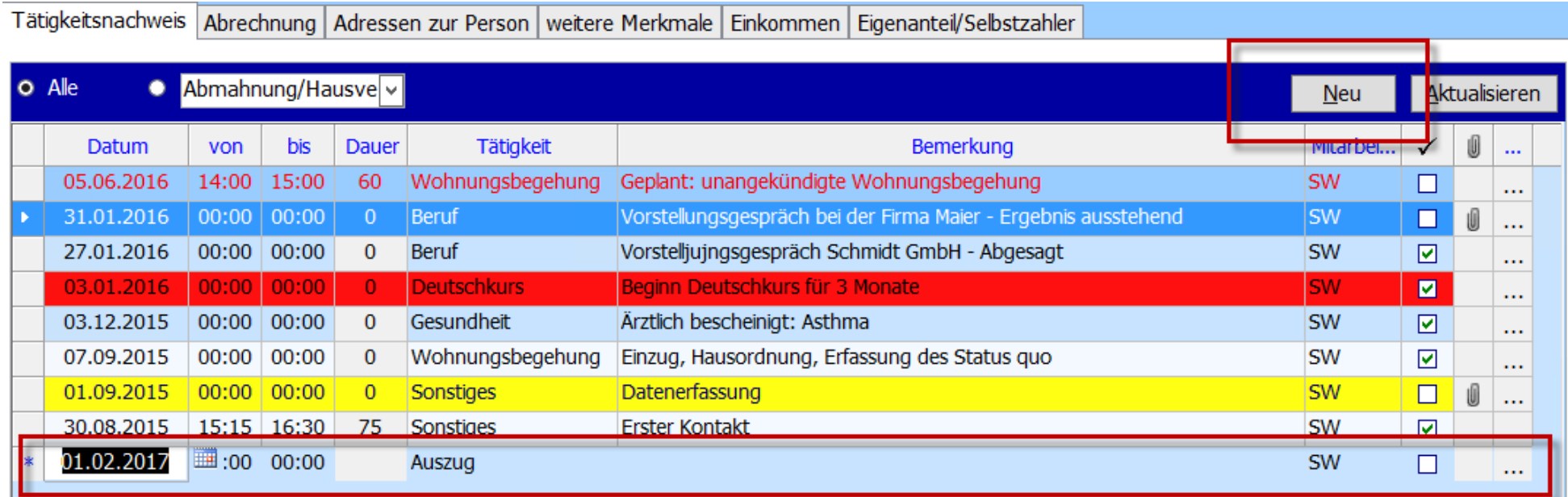

Im Beispiel wird ein Vorgang für einen weiteren Termin eingetragen. Füllen Sie dazu die Spalte für Datum und Uhrzeit aus und wählen eine "Tätigkeit" über das Drop-down-Menü aus. Am Ende der Zeile rufen Sie über das Drei-Punkte-Feld die **Detailmaske** zum Vorgang auf.

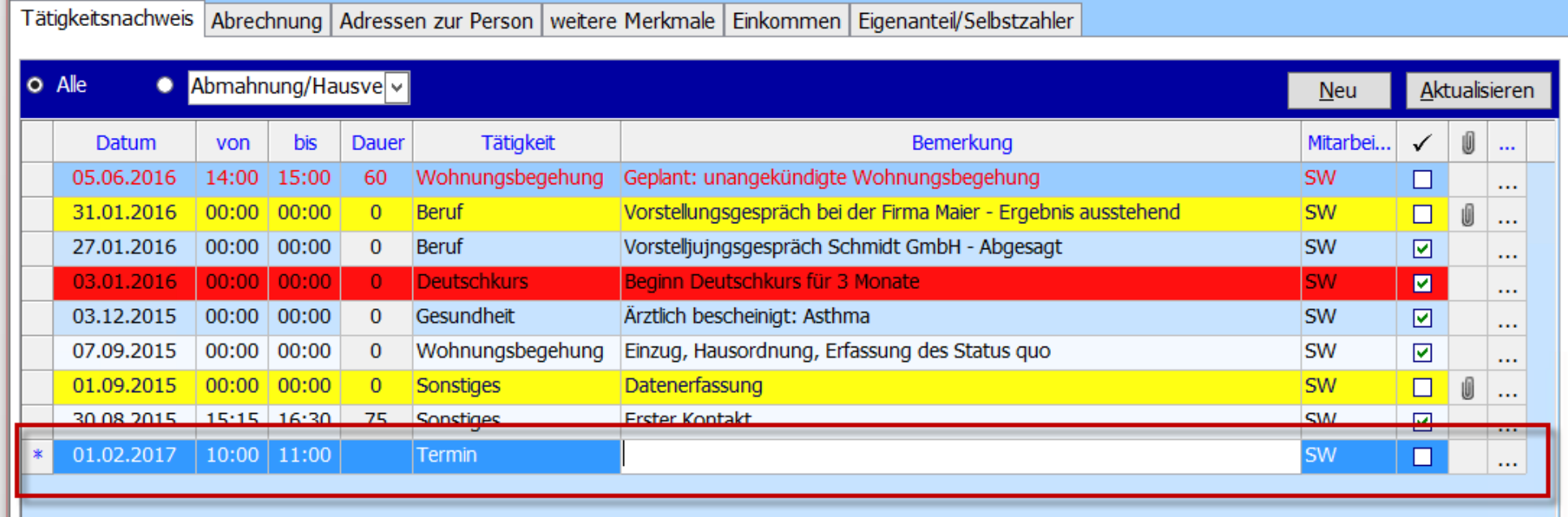

#### *Hinweis:*

Benötigen Sie eine statistische Auswertung über die Dauer der Beratungen, dann ist die Uhrzeit unbedingt einzutragen. Die Dauer wird dann automatisch vom *Programm berechnet.*

Die Detailansicht bietet die Möglichkeit, einen Vorgang mit individuellen Informationen zu hinterlegen. Abhängig von der gewählten Tätigkeit stehen Ihnen in der Detailansicht unterschiedliche Dokumentationsmöglichkeiten zur Verfügung.

Die Informationen, die Sie unter Bemerkung in die erste Zeile eingeben, erscheinen auch im Register "Tätigkeitsnachweis" unter "Bemerkung". Es wird daher geraten, eine Art "Überschrift" oder "Zusammenfassung" bzw. "Betreff" einzugeben.

#### *Hinweis:*

Setzen Sie das Häkchen bei "abgeschlossen", wenn die Leistung erbracht *wurde. Liegt der Termin erst in der Zukunft und/oder ist noch nicht beendet, dann setzen Sie das Häkchen noch nicht. Solange die Leistung nicht abgeschlossen ist, erscheint diese in Ihrer Wiedervorlage in der Startmaske Ihrer Tau-Office-Anwendung.*

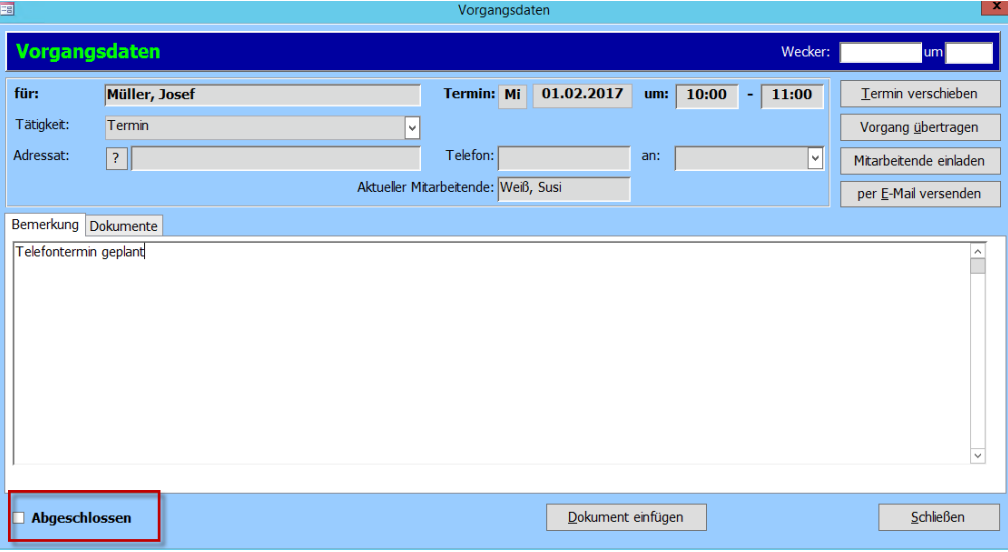

# <span id="page-23-0"></span>Ein Dokument erstellen bzw. einstellen

Im unteren Bereich der Detailmaske finden Sie den Button "Dokument einfügen". Mit einem Klick auf diesen Button öffnet sich ein neues Fenster.

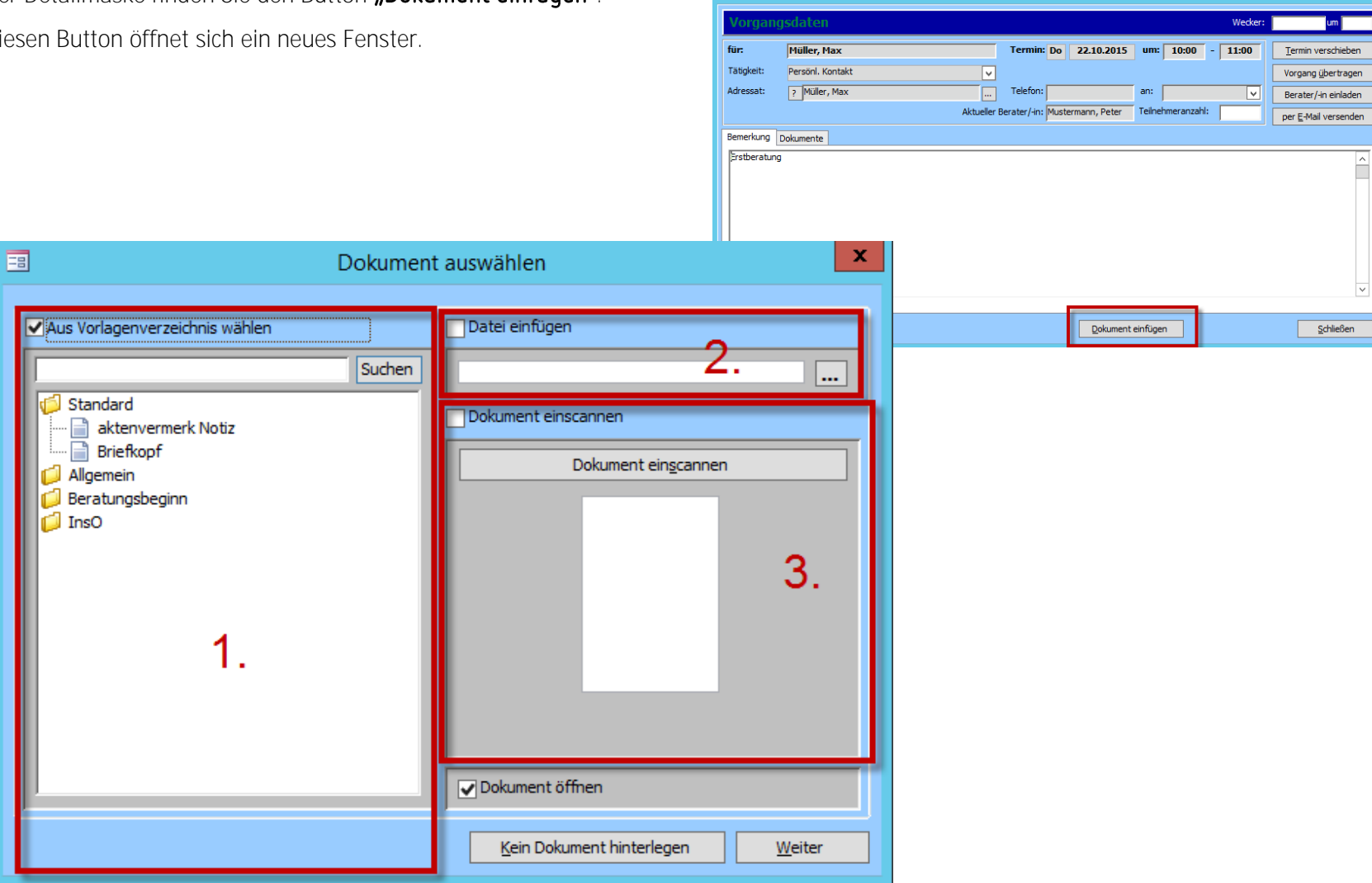

Vorgangsdaten

#### **1. Dokumentenvorlage**

Der erste Bereich ist eine Dokumentenvorlage. Hier können Sie aus **voreingestellten Dokumenten** wählen.

#### Mit einem Doppelklick öffnet sich das Dokument.

Sofern Sie die Stammdatenmaske ausreichend gepflegt haben, werden in diesen Vorlagen die **Platzhalter automatisch gefüllt** und erleichtern den Arbeitsprozess.

#### *Hinweis:*

*Sie müssen sich nicht darum kümmern, wo das Dokument gespeichert wird.* 

*Das Programm legt es in einem vordefinierten Verzeichnis ab. Speichern Sie die Änderungen, die Sie im Dokument vorgenommen haben, und schließen Sie das Dokument über das*  "X" rechts oben.

#### *Hinweis:*

*In unserem Themenhandbuch wird der Bereich* 

"Dokumentvorlagen" noch einmal ausführlicher erörtert.

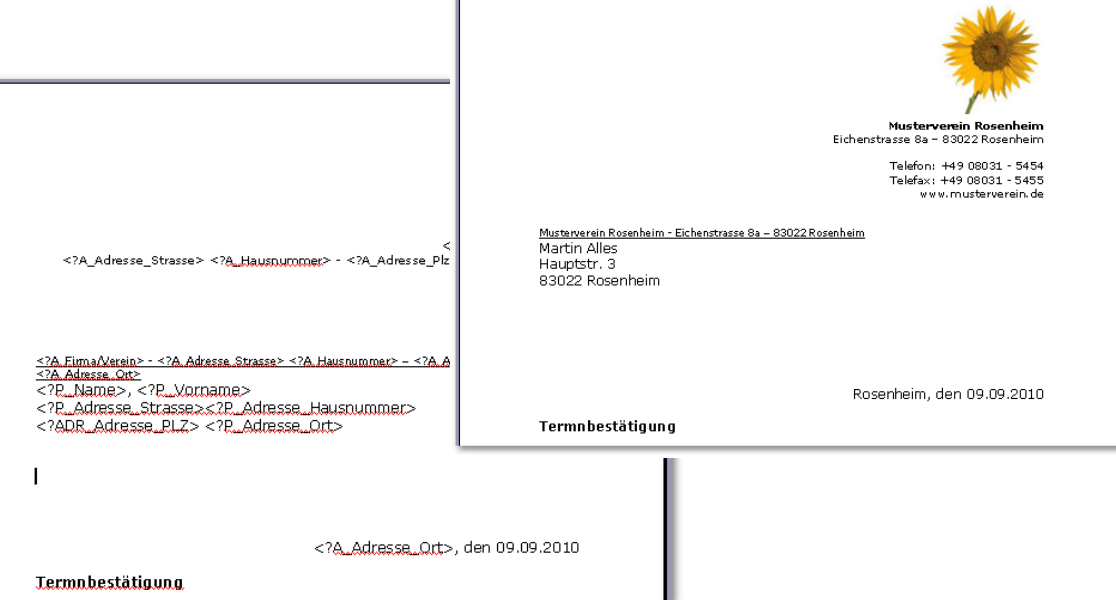

#### **2. Datei einfügen**

Hier öffnet sich der Windows-Explorer und Sie können eine in Ihrem System gespeicherte Datei einfügen. Diese wird durch das Einfügen automatisch kopiert.

**3. Dokument einscannen**

Im dritten Bereich können Sie über Ihren installierten Scanner eine Datei einfügen. Wichtig ist hierbei, dass der Scanner über eine TWAIN-Schnittstelle verfügt und direkt an Ihren Rechner angeschlossen ist. Andernfalls funktioniert diese Option nicht.

Im unteren Bereich befindet sich die Auswahl "Dokument öffnen". Wenn Sie den voreingestellten Haken beibehalten, öffnet sich nach einem Klick auf "Weiter" das Dokument.

Sollten Sie sich entschließen, kein Dokument zu hinterlegen, klicken Sie auf "Kein Dokument hinterlegen" anstatt auf "Weiter".

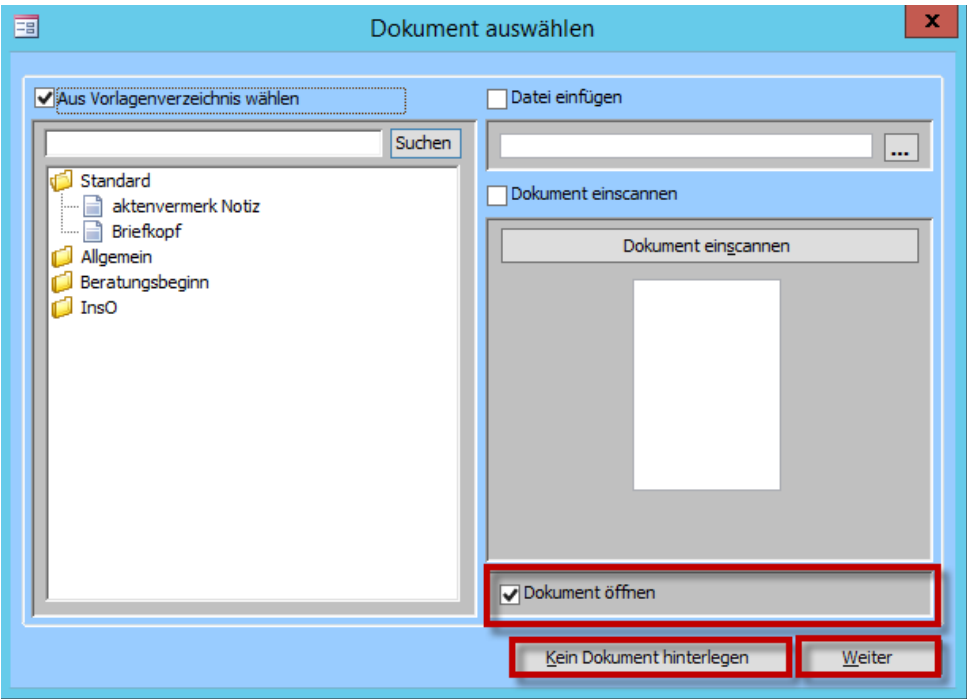

Anschließend landen Sie in der Detailmaske im Reiter "Dokumente".

Sie finden alle Dokumente, die Sie im Vorgang hinterlegt haben, in diesem Reiter. Neben dem Originalnamen können Sie eine **individuelle Bemerkung** hinzufügen.

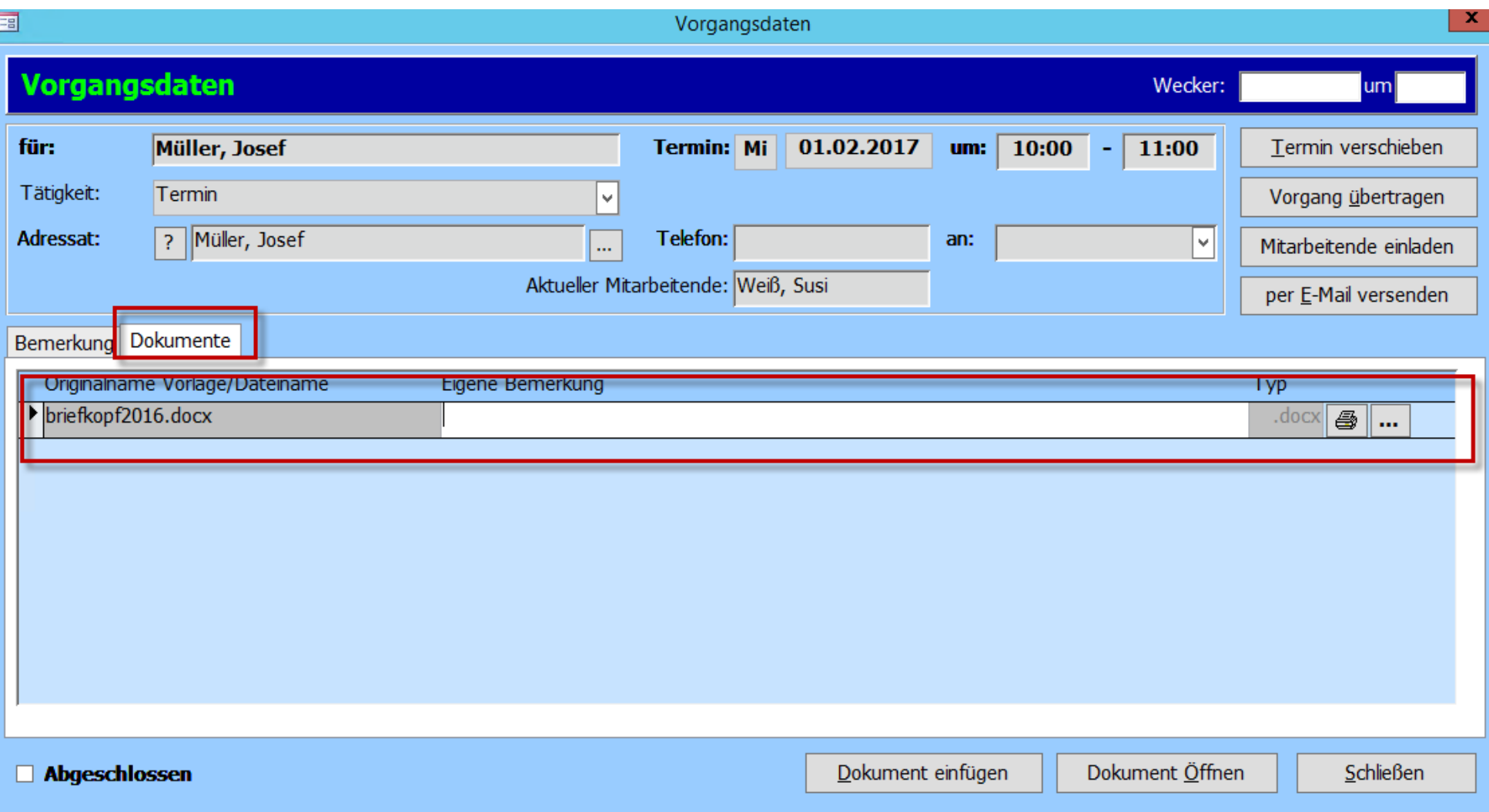

# <span id="page-27-0"></span>Weitere Funktionen in der Detailmaske

Tau-Office bietet Ihnen ein teamorientiertes Arbeiten. Sie können für Ihre Kollegen Termine bzw. Aufgaben erfassen und diese per E-Mail verschicken. Die Funktionen "Termin verschieben", "Vorgang übertragen", "Betreuer/-in einladen" und "per E-Mail versenden" finden Sie in der Detailmaske zum Vorgang.

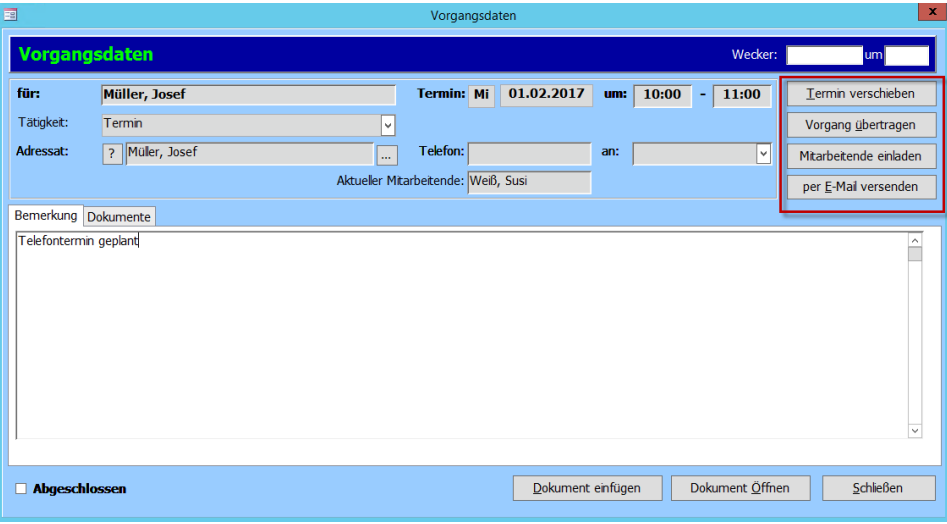

# <span id="page-27-1"></span>Vorgang übertragen

Über den Button "Vorgang übertragen" können Sie den Vorgang (z.B. zur Urlaubsvertretung) an einen Kollegen weitergeben. Nach einem Klick auf den Button erscheint folgende neue Maske:

1. In der Auswahlliste **"Neuer** Betreuer/-in" werden alle Mitarbeiter aufgelistet, die in Tau-Office als Anwender angemeldet sind. Wählen Sie den gewünschten Berater aus der Liste aus.

2. Tragen Sie für den neuen Termin das Datum und die Uhrzeit ein.

3. Weiterhin können Sie noch weitere Optionen einstellen, wie z.B. "per Email benachrichtigen".

Anschließend klicken Sie auf "Vorgang übertragen".

In der Detailmaske sehen Sie nun in der Zeile "Aktueller Berater/in" den Namen des Vertreters anstelle Ihres eigenen eingetragen. Zugleich wird der Vorgang in Ihrer Startmaske aus der Tagesansicht und aus der Wiedervorlage entfernt - er erscheint nun automatisch in der des nun verantwortlichen Mitarbeiters.

Dieser wird durch Tau-Office von der Änderung benachrichtigt.

#### *Hinweis:*

*Falls bei dem Vorgang, den Sie übertragen haben, auch ein bzw. mehrere Dokumente angefügt wurden, so werden diese automatisch mit dem Vorgang zusammen an den bzw. die Mitarbeiter übertragen.*

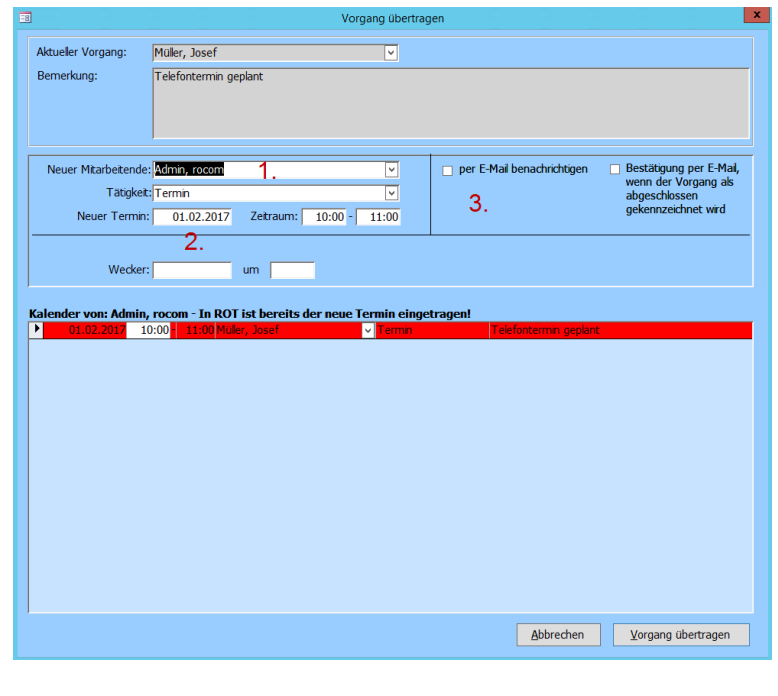

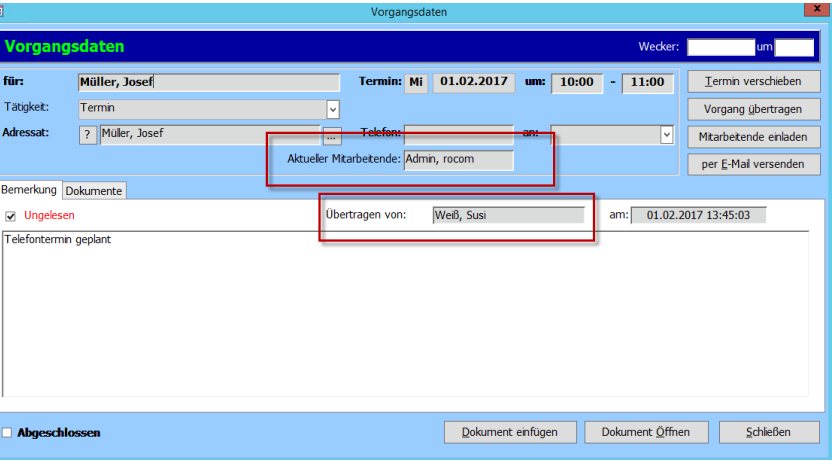

#### <span id="page-29-0"></span>Berater/Betreuer einladen

Mit Hilfe des Buttons "Betreuer einladen" in der Detailmaske haben Sie innerhalb des Programms die Möglichkeit mehrere Personen bzw. Betreuer zu einem Vorgang hinzuzuziehen.

Nach dem Klick auf die Schaltfläche "Berater einladen" erscheint ein neues Fenster mit einer Auswahlliste aller aktuellen, in Tau-Office gespeicherten Mitarbeiter, die Sie nun mit einem Klick markieren und somit einladen können.

#### *Hinweis:*

*Ist für den Mitarbeiter bzw. Berater eine E-Mail-Adresse hinterlegt worden,*  können Sie ihn zusätzlich per E-Mail benachrichtigen, indem Sie einen Haken bei "per Email benachrichtigen" setzen.

Eine Meldung des Programms bestätigt die erfolgreiche Übermittlung Ihrer "Einladung". Über "OK" gelangen Sie wieder zurück zur Detailmaske.

Mit der Einladung wird für den Mitarbeiter automatisch ein eigener, zu diesem Zeitpunkt identischer Vorgang im Tätigkeitsnachweis angelegt und erscheint somit auch in seiner Wiedervorlage.

#### *Hinweis:*

*Falls zu dem Vorgang, zu dem Sie den bzw. die Kollegen eingeladen haben, auch ein bzw. mehrere Dokumente angefügt wurden, so werden diese automatisch ebenfalls an den bzw. die Kollegen zusammen mit dem Vorgang übertragen.*

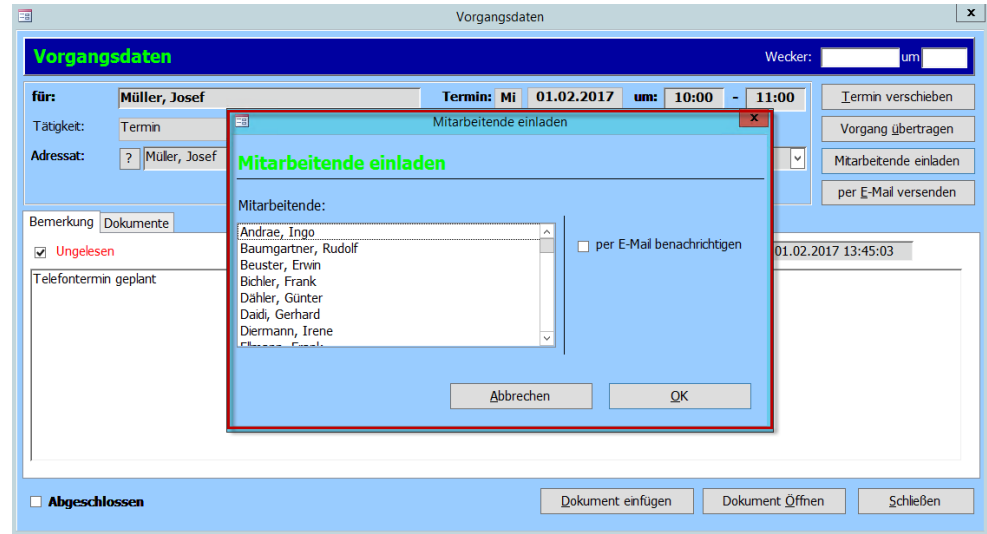

# <span id="page-30-0"></span>Termin verschieben

Über den Button "Termin verschieben" kann ein Vorgang verschoben werden. Über die Auswahlfelder können Sie den Termin schnell um vordefinierte Zeiträume verschieben oder Sie geben im unteren Bereich der Maske ein neues Datum und ggf. eine Uhrzeit an.

Mit einem Klick auf "Termin ändern" wird die Änderung übernommen.

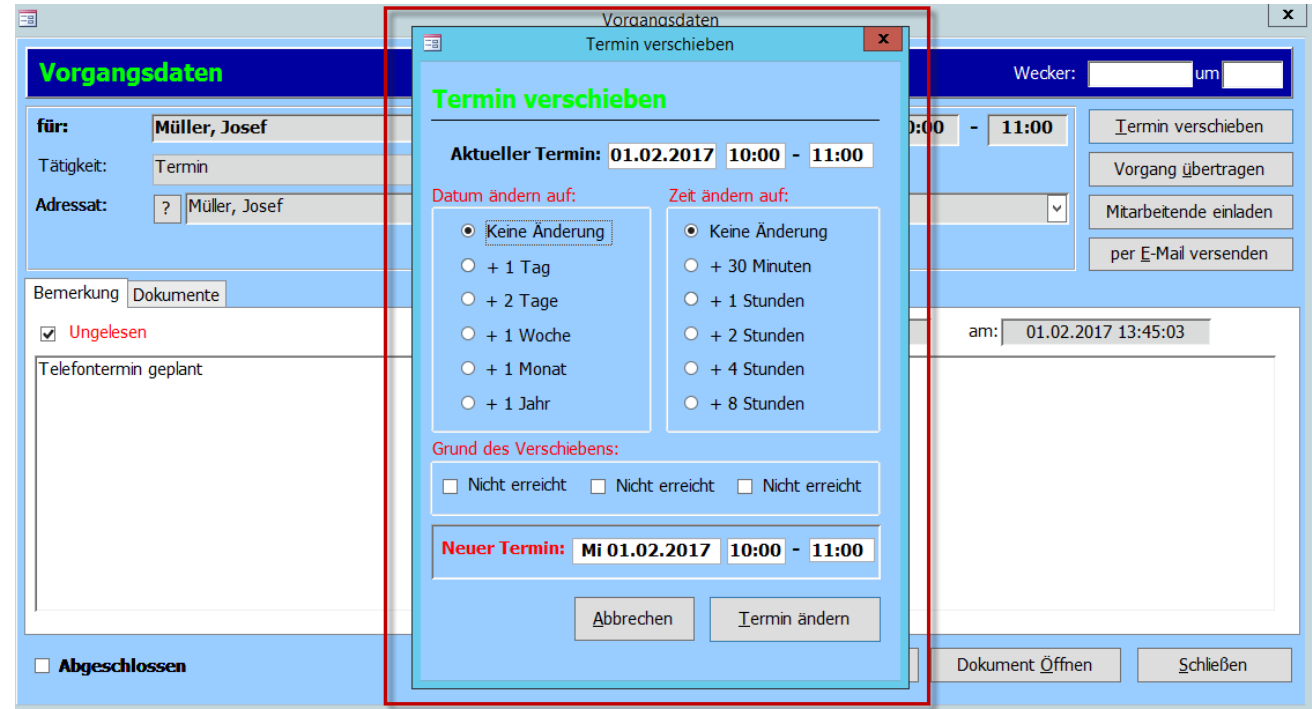

# <span id="page-31-0"></span>Die Tagesansicht bzw. Startmaske von Tau-**Office**

Die "Tagesansicht" bzw. "Startmaske" von Tau-Office ist die erste Ansicht, die Sie nach dem Starten und der Anmeldung im Programm angezeigt bekommen.

Hier sehen Sie alle Aufgaben, Leistungen und Termine, die an einem Tag zu erledigen sind bzw. die erbracht wurden.

Um die Startmaske zu einem späteren Zeitpunkt wieder zu öffnen, klicken Sie auf "Fenster"-> "Startmaske".

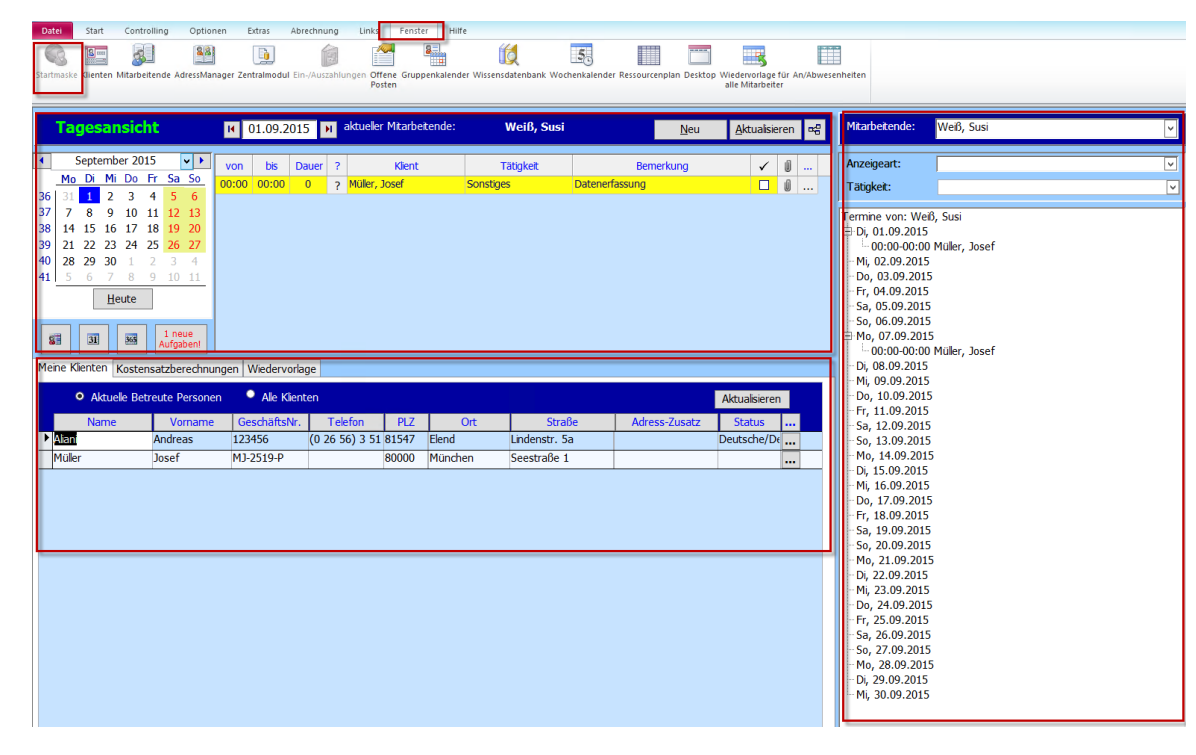

#### *Hinweis:*

*Zu Beginn der Nutzung von Tau-Office ist diese Maske noch leer. Durch die Anlage von Klienten und Terminen füllt sich Ihre Startmaske.* 

#### **Tageskalender**

Der **Tageskalender** befindet sich links in der oberen Hälfte der Maske. Per Mausklick können Sie im Kalender ein gewünschtes Tagesdatum auswählen. In der Folge sehen Sie im oberen Bereich die Leistungen, die für diesen Tag und für den angemeldeten Berater im Tätigkeitsnachweis dokumentiert wurden. Standardmäßig ist hier das aktuelle Tagesdatum voreingestellt.

#### **Register "Meine Klienten"**

In diesem Register sehen Sie alle Klienten, die Sie betreuen. Im dunkelblau hinterlegten Bereich können Sie nach aktiven oder allen Klienten filtern.

**Register Wiedervorlage**

Im Register "Wiedervorlage" werden Ihnen alle offenen Leistungen angezeigt, die in der Dokumentation nicht mit einem "abgeschlossen"-Häkchen markiert wurden.

Sobald die Tätigkeiten bzw. Vorgänge abgeschlossen wurden, erscheinen sie nicht mehr in der Wiedervorlage. Die Einträge können in der dunkelblau hinterlegten Kopfleiste beliebig gefiltert und sortiert werden.

# *Hinweis:*

*Je nach Fachbereich und Konfiguration kann die Startmaske weitere Reiter besitzen.* 

**Kalenderübersicht**

Auf der rechten Seite befindet sich eine Kalenderübersicht. Im oberen Teil können Sie nach verschiedenen Kriterien filtern: dem Betreuer, der Anzeigeart und der Tätigkeit.

# *Hinweis:*

*Im oberen Bereich der Maske können Sie in der leeren Zeile direkt neue Termine und Leistungen eintragen. Im unteren Bereich können Sie unmittelbar über das Kontextmenü der rechten Maustaste den dort markierten Klienten aufrufen.* 

# <span id="page-33-0"></span>Bildschirm sperren

Im Menü "Start" finden Sie die Option "Bildschirm sperren". Sobald Sie auf diesen Button geklickt haben, wird das Programm **Tau-Office ausgegraut** und ein **Login-Fenster erscheint**. Es ist kein Arbeiten in Tau-Office möglich.

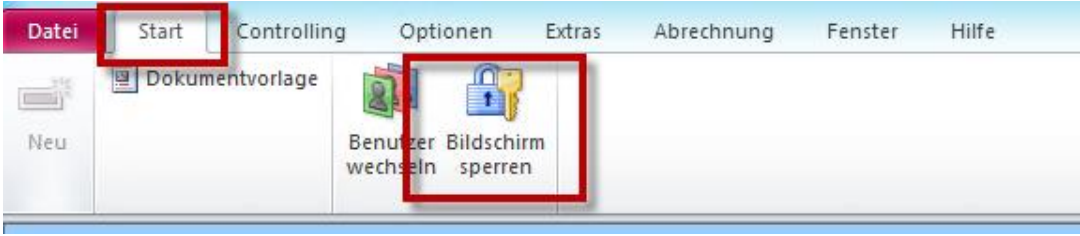

# *Hinweis:*

*Die Daten der aktuellen Maske sind immer noch deutlich erkennbar, es wird keine Unkenntlichkeit vorgenommen!*

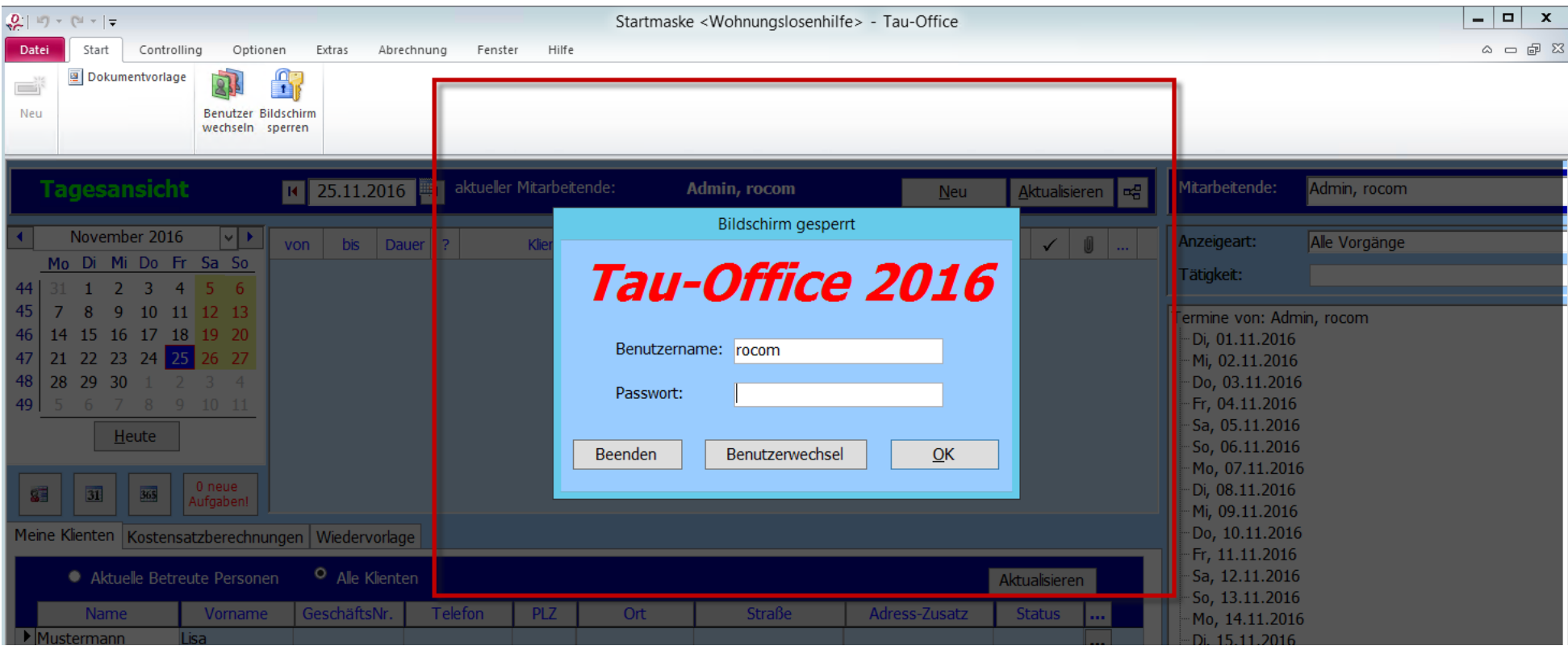

Durch **Eingabe Ihrer Login Daten** können Sie das Programm wieder entsperren.

Alternativ können Sie das Programm mit einem Klick auf "Beenden" schließen oder den Benutzer wechseln.

#### *Hinweis:*

*s Programm Tau-Office gesperrt, keine anderen Funktionen Ihres Computers.* 

# <span id="page-35-0"></span>Einen neuen Mitarbeiter anlegen

Gehen Sie, um einen neuen Berater anzulegen, auf das Menü "Fenster" -> "Berater/innen".

Hier können Sie - sofern Sie die nötigen Zugriffsrechte besitzen - einen neuen Mitarbeiter anlegen.

Öffnen Sie mit einem Rechtsklick das **Kontextmenü** und wählen Sie die Option . Es öffnet sich ein neues Fenster. Geben Sie dort den **Vor- und Nachnamen** des Mitarbeiters ein und klicken Sie auf "Speichern und Übernehmen".

Sie gelangen anschließend in die Beratermaske des neu angelegten Mitarbeiters.

In diesem Register "Persönliche Daten" können Sie die persönlichen Angaben zum Berater erfassen.

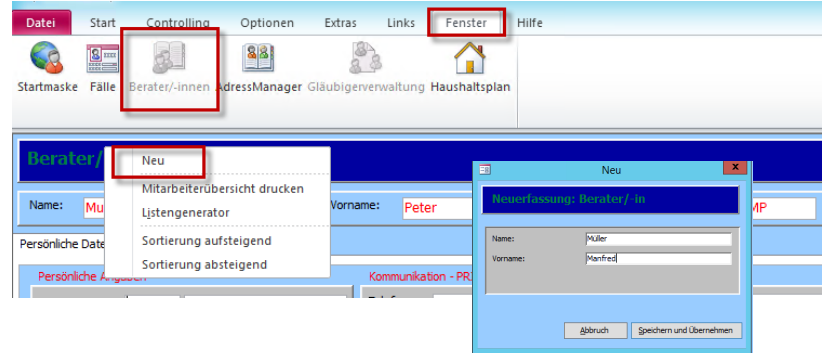

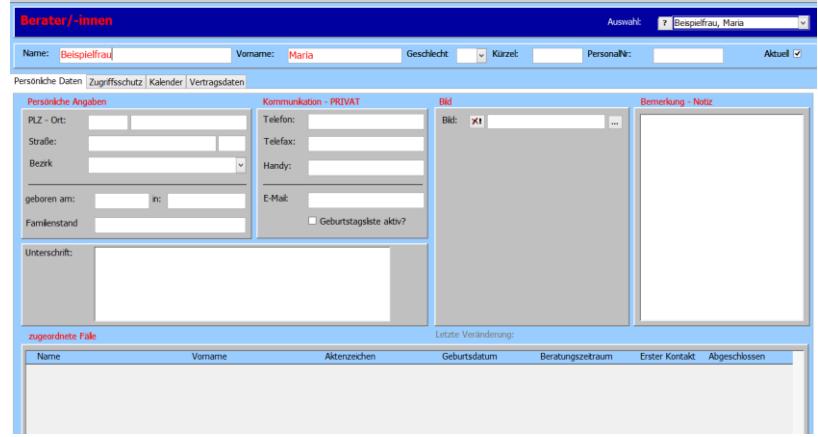

#### Im Register "Zugriffsschutz" geht es um die Nutzung von Tau-Office.

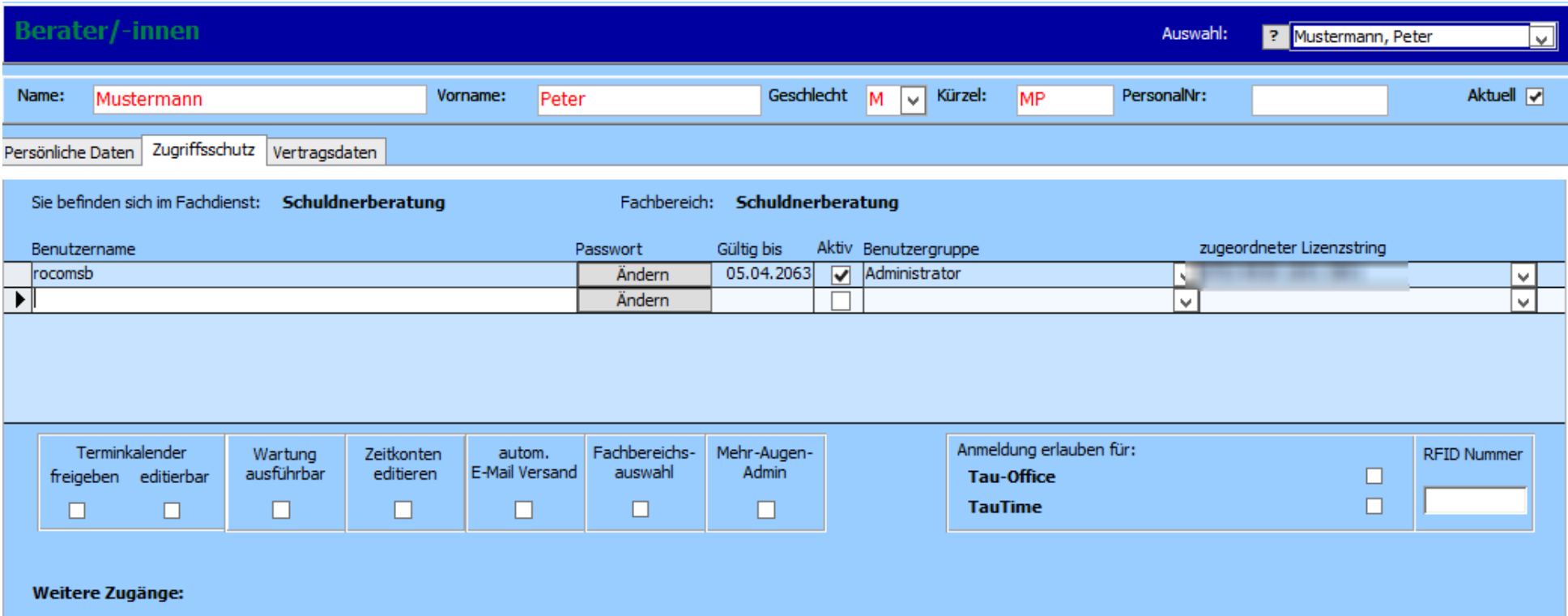

Beim Anlegen des neuen Mitarbeiters wird automatisch ein **Benutzername** vergeben. Diesen können Sie jedoch ändern.

Mit einem Klick auf "Ändern" können Sie ein neues Passwort vergeben.

#### *Hinweis:*

*Beim Anlegen des Beraters legt das Programm automatisch den Benutzernamen und das Passwort fest. Es ist immer der Nachname des neuen Betreuers und sollte geändert werden.*

"Gültig bis" bezieht sich auf die eingegebenen Daten. D.h. wenn das Datum verstrichen ist, muss der Benutzer ein neues Passwort wählen.

Der Haken bei "Aktiv" muss gesetzt sein, damit es sich um einen aktiven Zugang handelt und der Mitarbeiter diesen nutzen kann. Teilen Sie den Mitarbeiter anschließend eine **Benutzergruppe** zu. Je nachdem, wie deren Rechte vergeben sind, kann das Programm genutzt werden. Anschließend müssen Sie einen **freien Lizenzstring** an den Mitarbeiter aus dem Drop-down-Menü vergeben.

#### *Hinweis:*

*Ein neuer Benutzer kann nur mit einem freien Lizenzstring arbeiten. Sollten Sie eine neue Lizenz benötigen, wenden Sie sich bitte für ein Angebot an die rocom. Ein bereits erworbener Lizenzstring kann nicht auf andere Fachbereiche übertragen werden!*

Je nach Einrichtung müssen Sie anschließend ggf. noch einen Fachdienst und einen Fachbereich wählen.

Wichtig ist, dass im unteren Bereich der Maske ein Häkchen bei "Tau-Office" gesetzt ist.

Daneben können Sie **zusätzliche Rechte**, die **nicht unter Zugriffsrechte** definiert sind, **individuell** für einen Benutzer freigeben.

#### *Hinweis:*

*Bei einem Mitarbeiterwechsel darf der alte Betreuer NICHT überschrieben werden, sonst werden alle Klienten, alle Tätigkeiten usw. dem neuen Berater automatisch zugeordnet! Sie können nie mehr nachvollziehen, welche Tätigkeiten von dem ursprünglichen Berater erfasst wurden! In Falle einer Prüfung wird es nicht möglich sein dem Prüfer diese Daten bereitzustellen!*

Aus diesem Grund legen Sie bitte immer einen Mitarbeiter neu an. Den vorhergehenden Berater können Sie auf "inaktiv" setzen, indem Sie das Häkchen im Feld bei "Aktuell" und "Aktiv" wegnehmen Nur so können Sie später nachvollziehen bzw. belegen, welchem Berater welche Tätigkeiten zugeordnet waren.

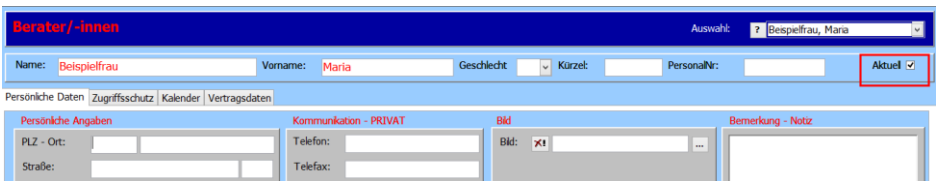

Im Register "Vertragsdaten" werden interne Informationen zur Anstellung und zur Arbeit hinterlegt.

Es ist wichtig, diese auszufüllen, da sie für die **Platzhalter** benötigt werden.

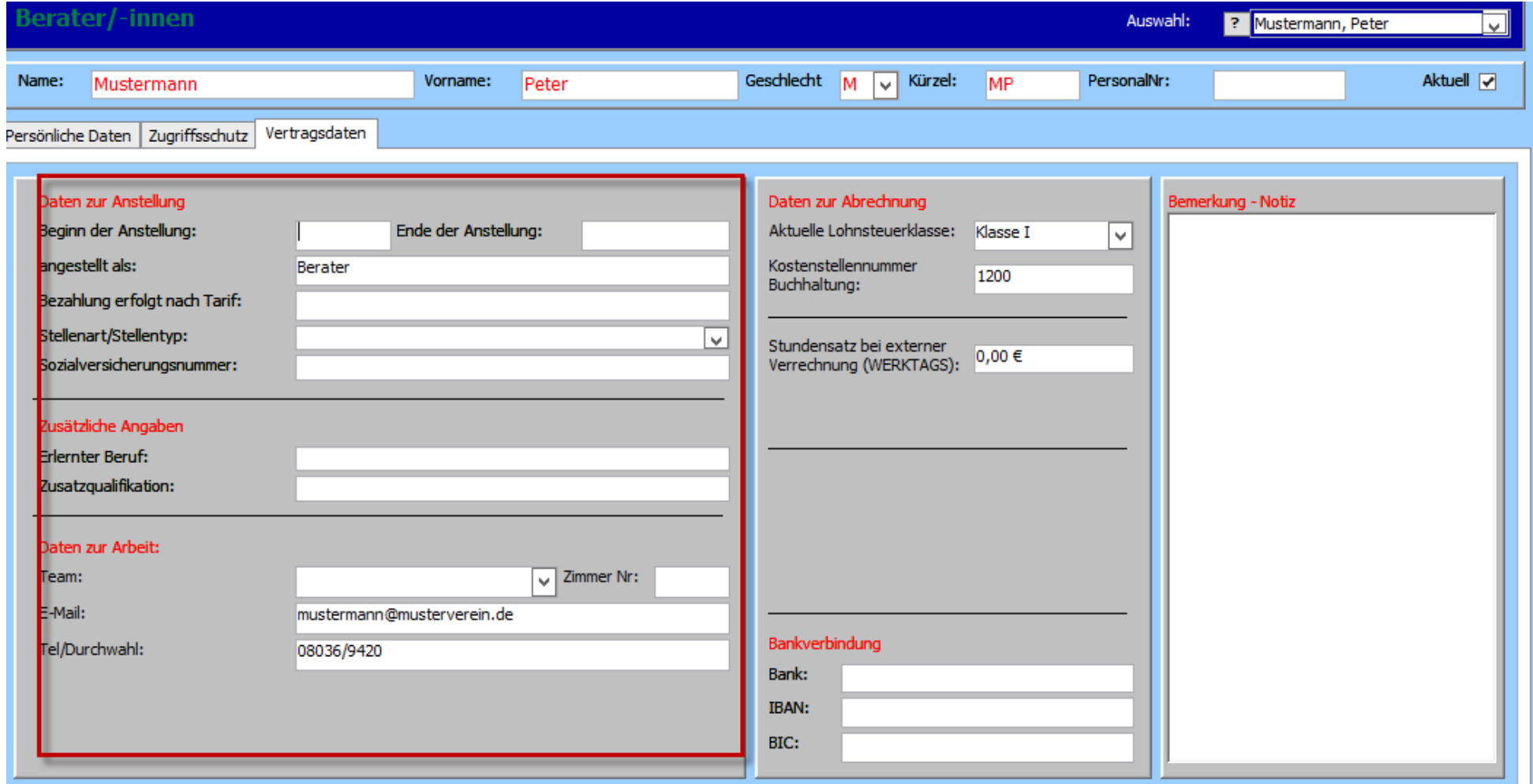

### *Hinweis:*

Je nachdem, wie Ihre Platzhalter konfiguriert werden, müssen Sie z.B. bei "Tel./Durchwahl" die volle Nummer bzw. die Nummern der Durchwahl angeben.

# <span id="page-39-0"></span>Das Menü "Extras"

In der **obersten Menüleiste** befindet sich das Menü . In diesem Menü können Sie u. A. die Tätigkeiten der Stammdatenmaske definieren, Merkmale definieren, in der Schuldnerberatung den Haushaltsplan definieren usw.

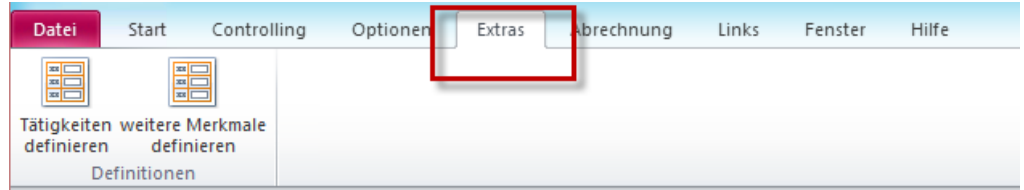

#### *Hinweis:*

*Wenn Sie eine bestehende Konfiguration überschreiben, überschreiben Sie diese auch an allen bisher genutzten Stellen!*

Auch zusätzlich freigeschaltete Module wie z.B. das Löschmodul finden Sie hier.

#### *Hinweis:*

*In den Screenshots finden Sie zwei Beispiele, was im Menü unter Extras vorhanden sein kann. Dies variiert je nach Konfiguration, freigeschalteten Modulen und Fachbereich.* 

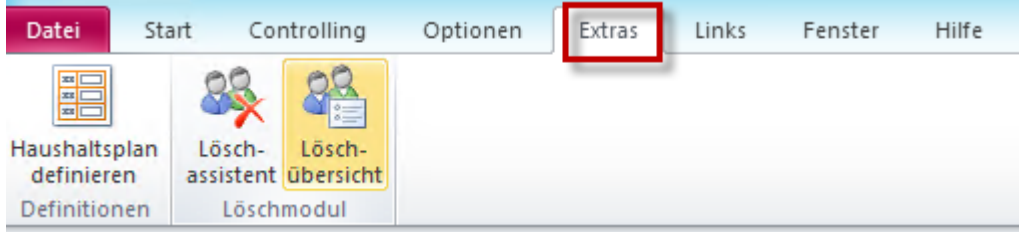

# <span id="page-40-0"></span>Das Menü "Optionen"

Je nachdem, welche **Zugriffsrechte** Sie haben, gibt es **verschiedene Untermenüs** im Hauptmenü .

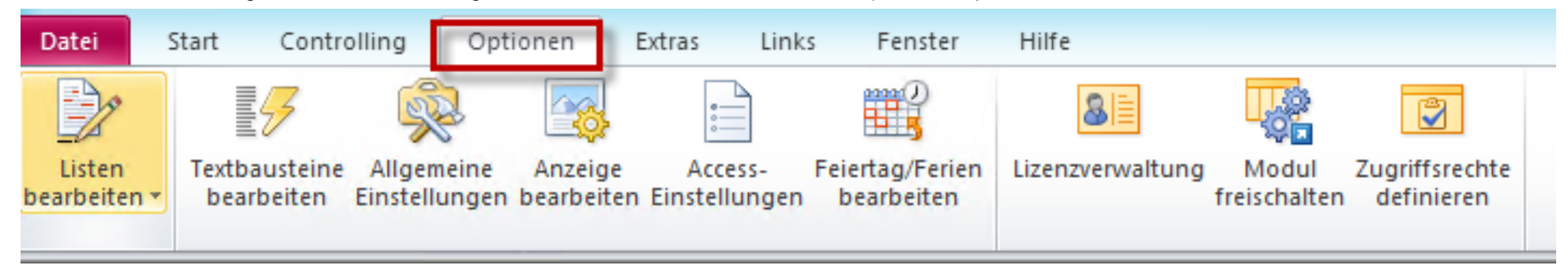

# <span id="page-40-1"></span>Listen bearbeiten

Mit dieser Option können Sie den Drop-down-Menüs von Tau-Office weitere Merkmale hinzufügen.

#### *Beispiel: Familienstand*

Wählen Sie den Status "Familienstand" aus.

*Es öffnet sich anschließend ein neues Fenster.*

*Sie können nun die vorhandenen Merkmale bearbeiten, löschen oder neue hinzufügen.*

*Gehen Sie dabei wie bei einem Vorgang vor.* 

Klicken Sie abschließend auf "Speichern", um die Konfigurationen zu übernehmen.

*Mit Abrechen werden Ihre Änderungen verworfen.* 

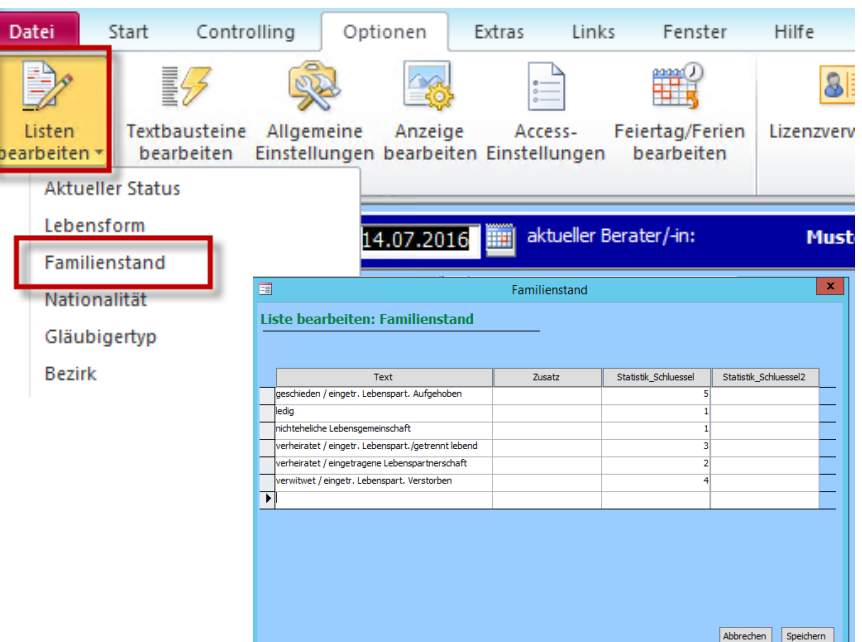

# <span id="page-41-0"></span>Textbausteine bearbeiten

Sie haben in Tau-Office die Möglichkeit, sogenannte Textbausteine zu verwenden. Diese sind besonders hilfreich, um immer wiederkehrende Passagen oder Texte nicht einzeln tippen zu müssen. Vergeben Sie einen Textbaustein, fügen Sie diesen ein und drücken Sie "Enter". Der Textbaustein verschwindet und stattdessen wird der vordefinierte Text hinterlegt.

Klicken Sie als erstes auf "Neu", um einen neuen Textbaustein zu erstellen. Wählen Sie als nächstes ein Kürzel aus.

#### *Hinweis:*

*Um zu vermeiden, dass Textbausteine in normalen Texten aktiviert werden, ist es hilfreich, sie mit Sonderzeichen zu versehen, z. B. #anr für Anrede, \$best für Terminbestätigung usw.*

Geben Sie nun rechts daneben den Text ein, der anstelle des Textbausteins erscheinen soll. Klicken Sie auf "Schließen". Die Änderungen werden damit übernommen.

#### *Beispiel:*

Wählen Sie das Kürzel "#anr" für die allgemeine Anrede "Sehr geehrte Damen und Herren,".

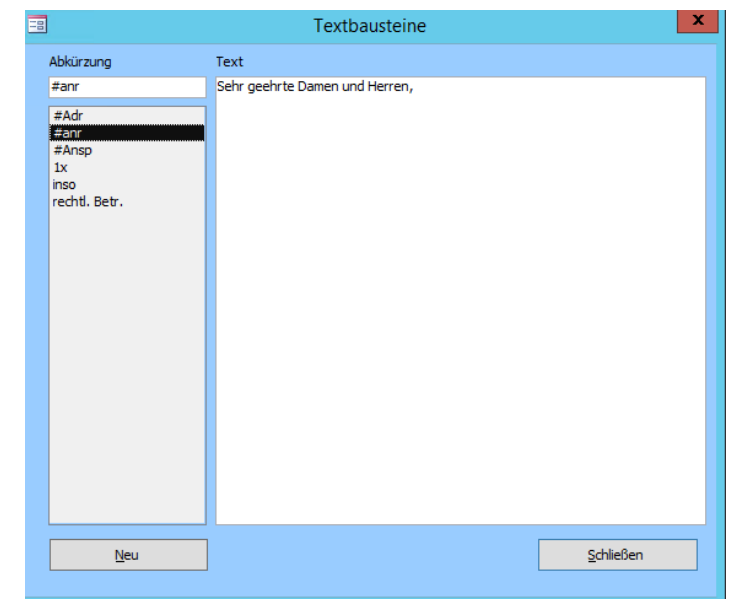

# <span id="page-42-0"></span>Allgemeine Einstellungen

Je nachdem, was für einen Fachbereich und welche Module sie besitzen, können die **Register in den Allgemeinen Einstellungen variieren**. Aus diesem Grund folgt nun **nur eine Auflistung der wichtigsten Eigenschaften**. Für Detailinformationen nutzen Sie bitte die entsprechenden Themenhandbücher.

Die Maske besteht aus **mehreren Registern**. Sie können über die **Pfeile**  an der rechten Seite scrollen.

# <span id="page-42-1"></span>Allgemein

In Register "Allgemein" können Sie u.A. folgende Einstellungen vornehmen:

- Nummernvergabe unerledigter Termine
- Hinweismeldungen
- Sucheinstellungen
- Modus einstellen (automatisches Einstellen der Aktenzeichen)

#### 国 Optionen einstellen **Allgemeine Einstellungen** Allgemein Vorgänge Eigene Adresse Abrechnung Abrechnungsarten Drucken Automatische Zeitermittlung Kalender A < > Namen der aktuellen Daten: Wohnungslosenhilfe Modus einstellen Nummernvergabe - Offene unerledigte Termine Automatische Nummernvergabe in Listen aktiv ☑ Unerledigte offene Termine andersfarbig darstellen Ungelesene Mitteilungen Einstellungen für den Versand von E-Mails Hinweismeldung bei neuen Mitteilungen anzeigen Standard-Emailprogramm ⊡ Einstellungen für Suchen  $\sqrt{a}$  Suche mit \* aktivieren Standardwert für die Fristsetzung bei weitere Merkmak Standardtätigkeit für private Tätigkeiten Tätigkeit: Tätigkeit: Sonstiges  $|\mathsf{v}|$ **Sonstiges**  $\vert \downarrow$ Filterung Stammdaten Anzahl der Tage ohne Kontakte 60 Schließen

# <span id="page-42-2"></span>Vorgänge

In diesem Register können Sie **Details der Vorgänge**, welche Sie in der Stammdatenmaske erstellen, festlegen. Darunter fallen z.B. wie Dokumente angehängt werden, um welchen Zeitraum die +/- Taste verlängert bzw. reduziert, was die Standard-tätigkeit beim Erstellen eines neues Vorgangs ist usw.

# <span id="page-43-0"></span>Eigene Adresse

Tragen Sie hier die **Adresse und die Kontaktdaten Ihrer Einrichtung** ein.

Oben rechts können Sie **Zusatzfelder**, die ebenfalls als Platzhalter vertreten sind, für weitere Informationen (z.B. Absenderadresse für das Adressfeld) nutzen.

# <span id="page-43-1"></span>Drucken

Stellen Sie hier die **Druckinformationen** und **Druckberichte** ein.

# <span id="page-43-2"></span>Adressen

Dieses Register dient den **zusätzlichen Einstellungen von Adressen**.

Sie können hier beispielsweise auch die **Familienmitglieder/Bezugspersonen aus dem AdressManager ausblenden**.

# <span id="page-43-3"></span>Funktionstasten

An dieser Stelle können Sie sogenannte **AutoKeys, Funktionstasten oder HotKeys** festlegen. Sie können mit den "F-Tasten" oben auf der Tastatur (z.B: F5) einen Schnellzugriff zu verschiedenen Masken erhalten.

Die Tastenbelegung der Tasten F1-F2 ist jedoch fix.

- F1: Aufruf des Handbuchs
- Sobald Sie sich in einem Feld befinden und "Shift"+"F2" drücken, sehen Sie eine F2: Detailansicht des Feldinhalts.

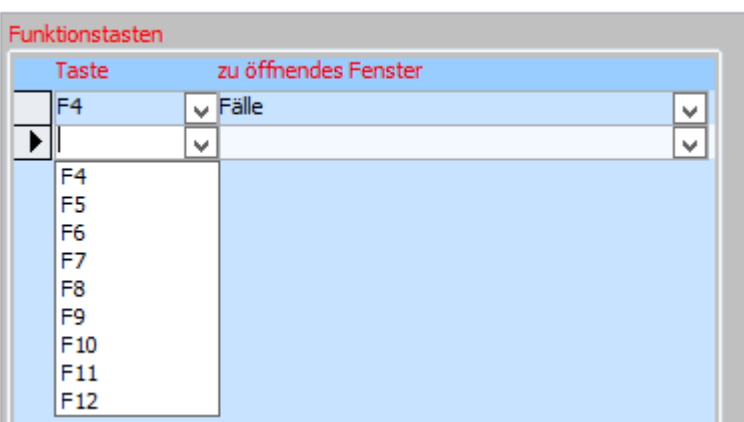

# <span id="page-44-0"></span>Anzeige bearbeiten

Sie können in diesem Menü das **Layout (visuelle Einstellungen)** von Tau-Office verändern. Auf der linken Seite können Sie die **Auflösung (Größe)** des Programms Ihrer Bildschirmauflösung anpassen. Rechts danebenkönnen Sie ein voreingestelltes **Design** und die **Farben** wählen.

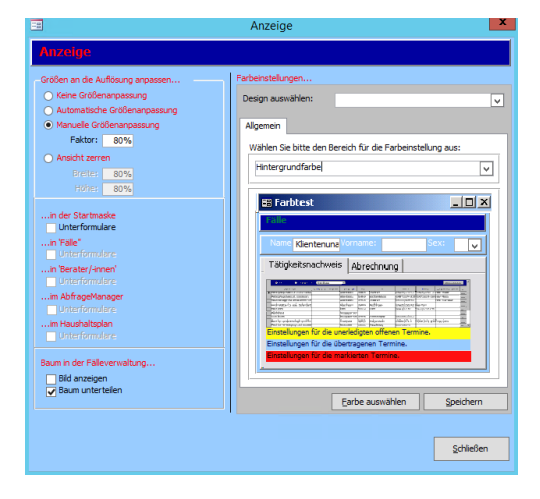

# <span id="page-44-1"></span>Access-Einstellungen

Es öffnet sich ein Fenster, in dem Sie das **Cursorverhalten bei Eintritt in ein Feld** wählen können.

#### *Hinweis:*

*Das Recht auf die Access-Einstellungen ist mit dem Recht auf die Allgemeinen Optionen verknüpft. Wenn Sie dieses freigeschalten haben, sehen Sie auch automatisch die Access-Einstellungen.* 

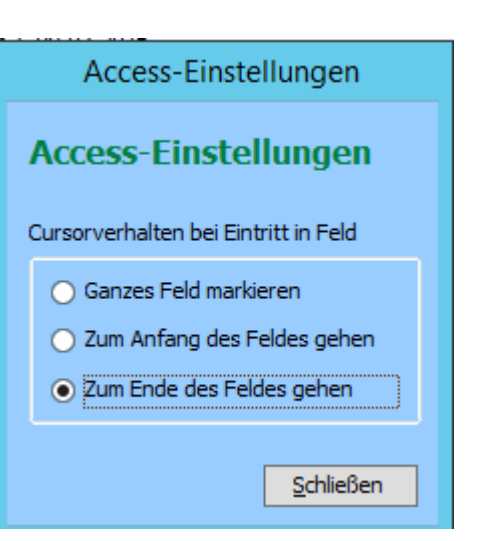

# <span id="page-45-0"></span>Feiertag/Ferien bearbeiten

Wählen Sie zuerst das **Jahr**, für das Sie den Feiertag eintragen möchten. Klicken Sie dann unten auf "Importieren" und wählen Sie das entsprechende Bundesland aus.

#### *Hinweis:*

*Sie können auch manuell Veränderungen nach dem Import vornehmen.*

Die Feiertage werden **automatisch** für Sie importiert.

Um einen neuen Feiertag anzulegen, klicken Sie auf den Button "Neuen Feiertag".

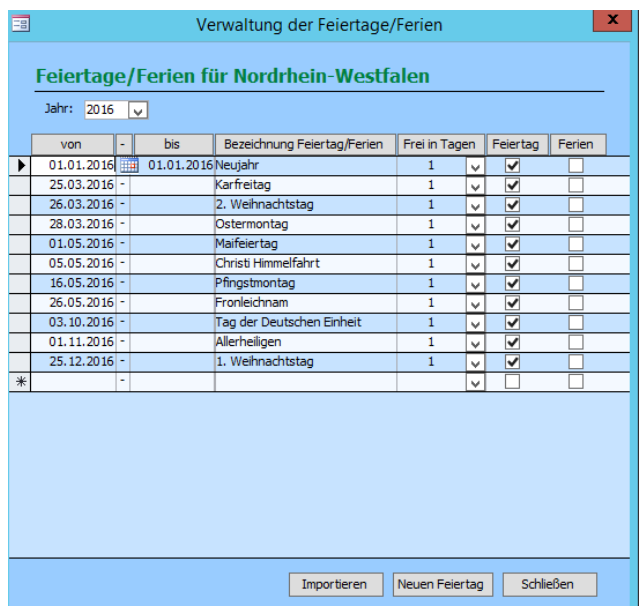

# <span id="page-45-1"></span>Lizenzverwaltung

Sie erhalten hier eine **Übersicht** über Ihre **erworbenen** und eingespielten **Lizenzstrings**. Sobald Sie einen neuen Lizenzschlüssel erwerben, klicken Sie auf "Neuen Lizenzstring eingeben". Geben Sie anschließend den **12-stelligen Code inkl. der Bindestriche** ein. Der Code ist anschließend in Ihrem System und kann einem Mitarbeiter zugeordnet werden.

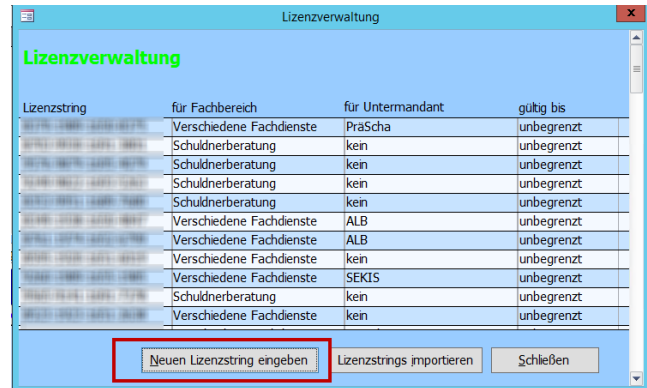

# <span id="page-46-0"></span>Zugriffsrechte definieren

# *Hinweis:*

*Sie können die Zugriffsrechte nur aufrufen und verteilen, wenn Sie selbst dafür die nötigen Rechte besitzen. Andernfalls wenden Sie sich bitte an Ihren Administrator.* 

Auf der linken Seite ("Gruppe") befinden sich die verschiedenen Benutzergruppen des Programms. Jedes Recht muss separat für jede Benutzergruppe eingestellt werden.

In der Mitte ("Aktion") finden Sie die verschiedenen Programmfunktionen Ihres Tau-Office. Es wird zwischen Aktionen und Rechte zum Anzeigen unterschieden.

Rechts ("Zugriffsrechte") können Sie die jeweils passende Option ankreuzen. Die oberen Aktionen werden unterschieden in "Anzeigen", "Bearbeiten", "Löschen" und "Anfügen" bei den unteren Aktionen handelt es sich lediglich um Programmfunktionen, die nur "Angezeigt" werden können.

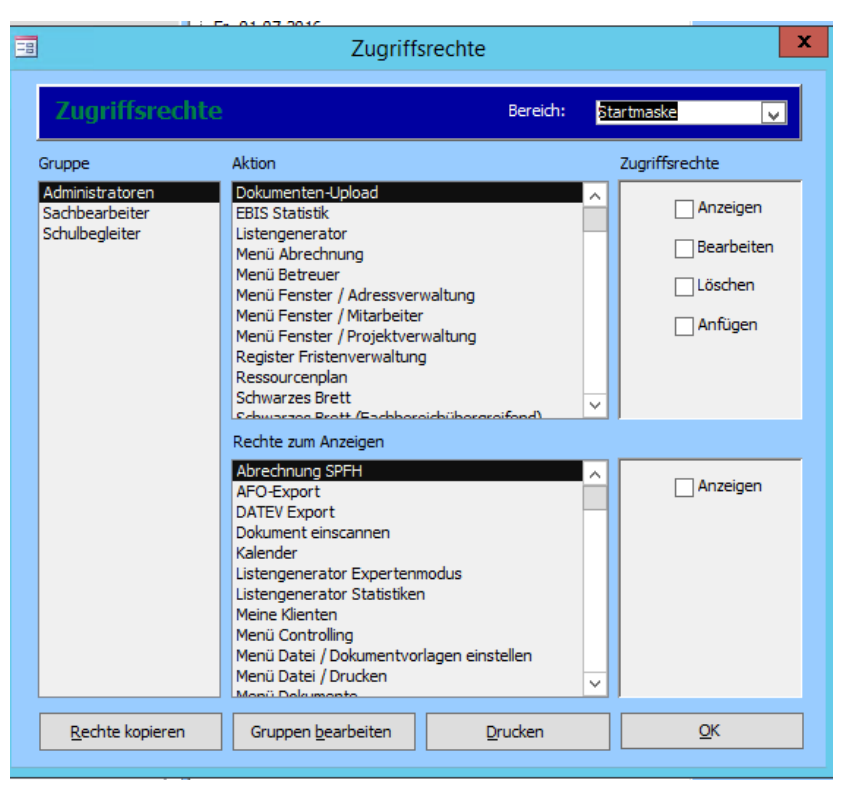

# <span id="page-47-0"></span>Der AdressManager

Sie erreichen den AdressManager über das Menü "Fenster" ->

# "AdressManager".

Im AdressManager befinden sich **alle Adressen**, die Sie jemals in Tau-Office **eingetragen** haben, z.B. bei Bezugspersonen, bei Ämtern usw. Sie können **hier** auch **Adressen einpflegen**, die **später bei einem Klienten abgerufen** und hinterlegt werden können.

#### *Hinweis:*

*Nicht-Aktuelle Adressen werden grau hinterlegt.* 

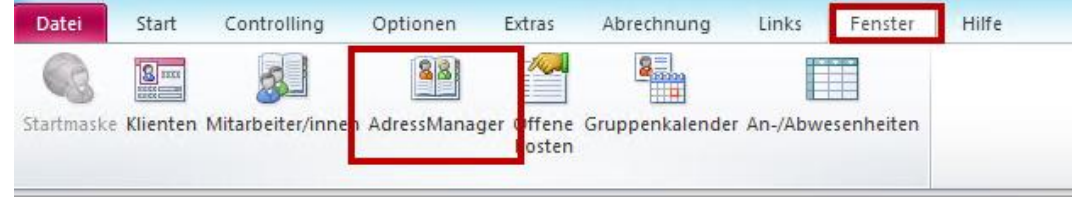

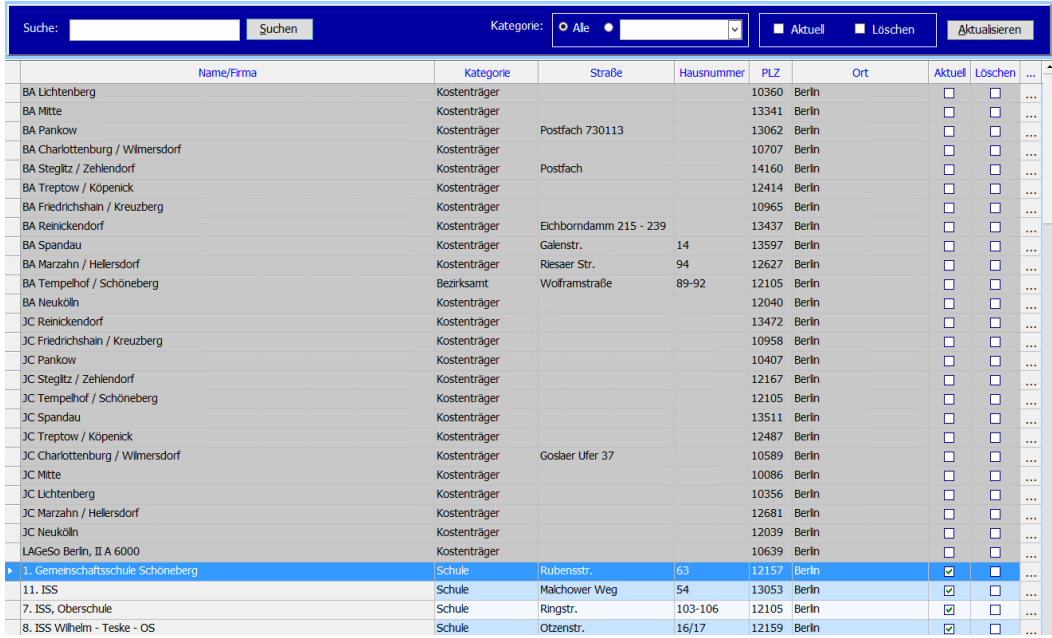

# <span id="page-48-0"></span>Eine neue Adresse erfassen, bearbeiten oder löschen

Um eine **neue Adresse zu erfassen**, rufen Sie zunächst das **Kontextmenü** über die rechte Maustaste auf. Wählen Sie hier "Adresse neu".

Es öffnet sich ein neues Fenster.

#### *Hinweis:*

*Je nach Konfiguration können die Felder anders betitelt sein, mehr oder weniger Register freigeschalten werden usw.* 

Wählen Sie die entsprechende Kategorie und füllen Sie - soweit bekannt - alle Daten aus.

#### *Hinweis:*

Die Kategorie "Bezugspersonen" kann über die allgemeinen Einstellungen in der Anzeige des AdressManagers ausgeblendet werden.

Über können Sie jederzeit **Ergänzungen und Änderungen** vornehmen.

Mit "Adresse löschen" können Sie eine Adresse löschen.

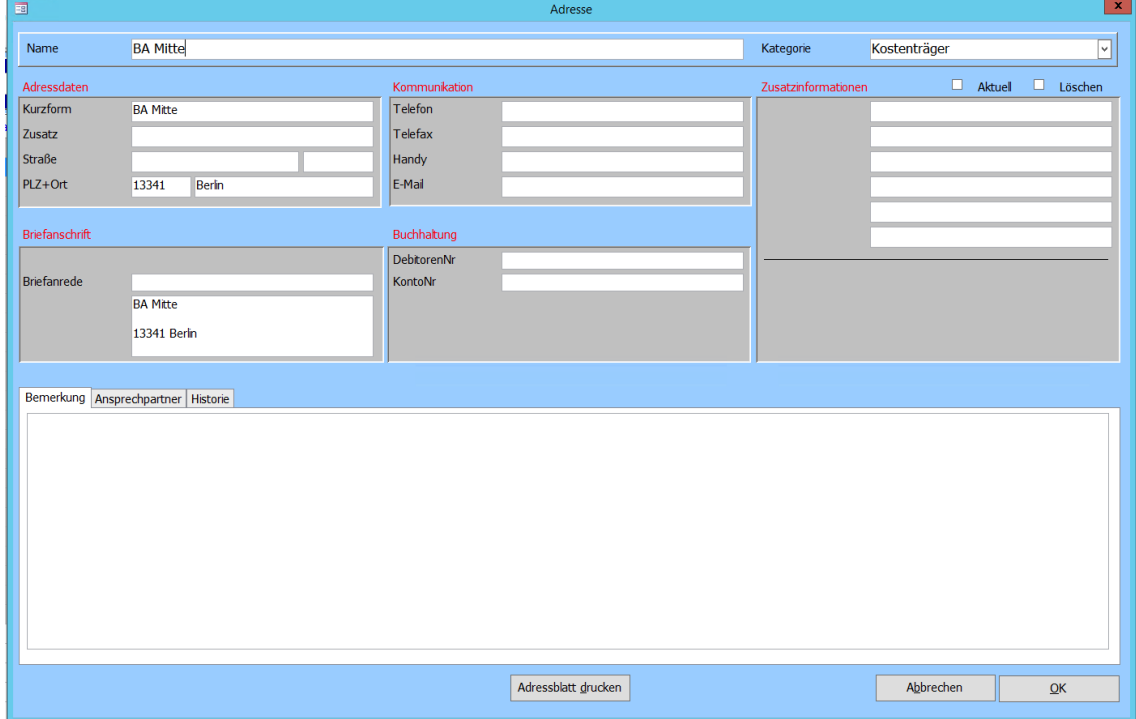

### *Hinweis:*

*Es gibt keinen Papierkorb. Die Adresse wird unwiderruflich gelöscht. Beachten Sie, dass eine Löschung nur möglich ist, wenn keine Zuordnung zu einem Klienten besteht.* 

Im **unteren Bereich** der Detailmaske befinden sich **verschiedene Register**. Es können auch **Dokumente** zu einer Adresse **hinterlegt** werden.

Des Weiteren können auch **ein oder mehrere Ansprechpartner** bei einer Adresse hinterlegt werden.

# <span id="page-49-0"></span>Adressen suchen

In der Kopfzeile des AdressManagers befindet sich eine **Filterung**.

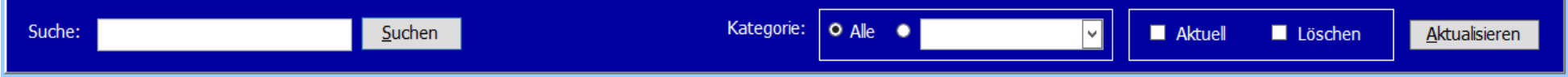

Über können Sie nach **Namen oder Namensbestandteilen** suchen. Daneben können Sie die Übersicht des AdressManagers **nach Kategorien filtern**.